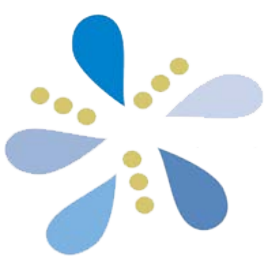

# KEDS 2.0 Online Data Portal Preschool User Guide

Kentucky Early Childhood Data System (KEDS) Human Development Institute University of Kentucky September 2021 (v1)

# **NOTICE**

The updated KEDS online data portal, KEDS 2.0, was released September 15, 2021.

While we have reviewed the site for issues, as users of the system, you may find additional bugs. We ask that you please report them to us at [keds@uky.edu.](mailto:hdi-ectech@l.uky.edu)

# **Table of Contents**

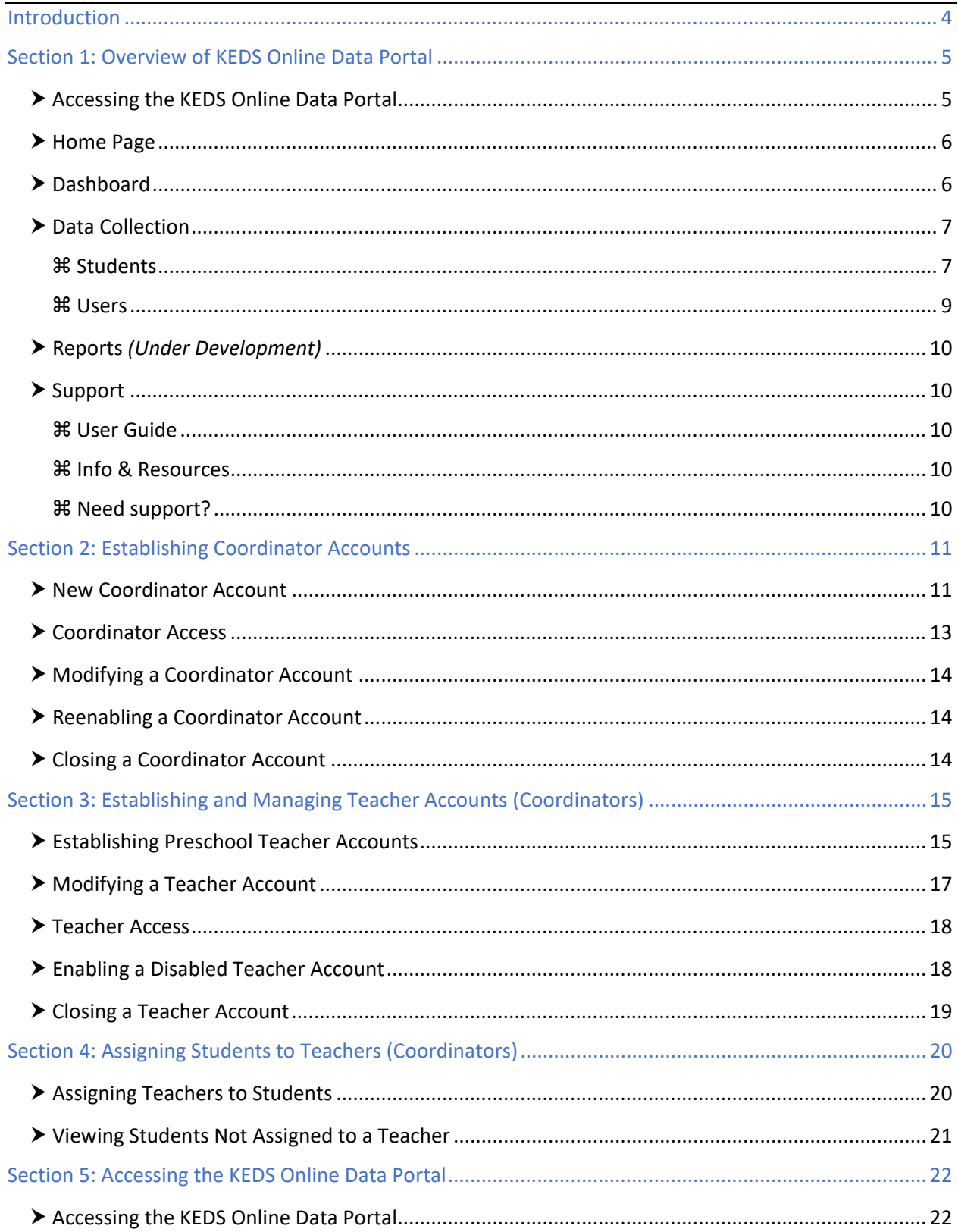

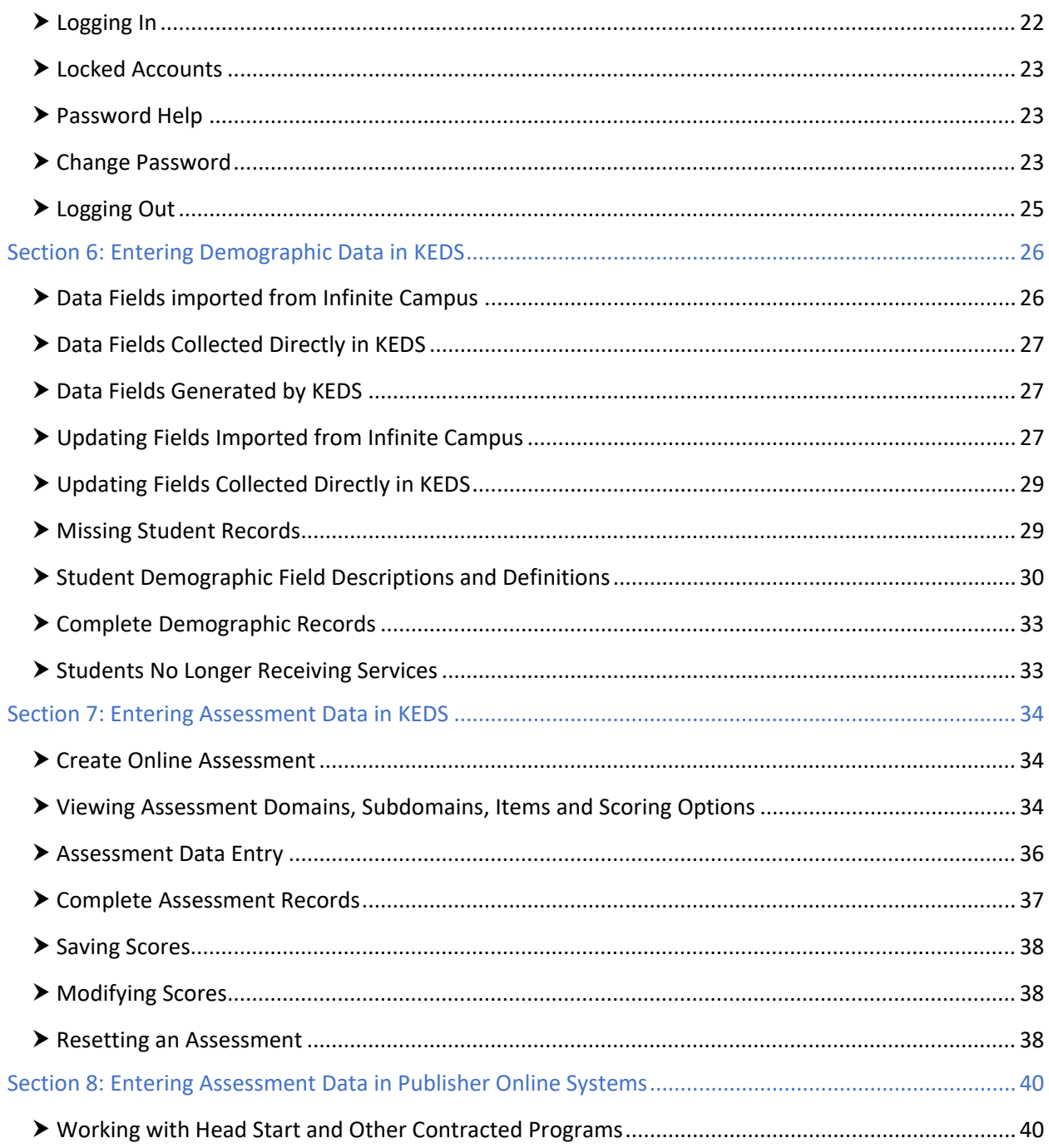

## <span id="page-4-0"></span>**Introduction**

The Preschool User Guide is provided as a technical manual to assist users in site navigation, account creation/maintenance, and data entry for the KEDS online data portal. The portal can be accessed through the links available on the KEDS website [\(www.kedsonline.info\)](http://www.kedsonline.info/). Information and resources to support districts with data collection activities are also available on the KEDS website. Topics include:

- Data requirements,
- Timelines,
- Tasks to be completed,
- FAQs,
- Link to the KEDS Online portal,
- KEDS Preschool User Guide,
- Resources, and
- Instructions for establishing a new coordinator account.

For questions or technical assistance, contact KEDS a[t keds@uky.edu](mailto:hdi-ectech@l.uky.edu) or call (859) 218-3669.

# <span id="page-5-0"></span>**Section 1: Overview of KEDS Online Data Portal**

This section provides an overview of the main pages and features of the KEDS online data portal. A video presentation of the information from this section of the User Guide is available online on the KEDS website [\(www.kedsonline.info\)](http://www.kedsonline.info/) by clicking on the State Funded Preschool link in the menu, followed by the Resources link.

### <span id="page-5-1"></span>⮞ Accessing the KEDS Online Data Portal

To access the KEDS online data portal, go to the KEDS website: [www.kedsonline.info.](http://www.kedsonline.info/) Then click on the KEDS Data Portal link in the menu bar, followed by the Preschool KEDS Login button at the bottom of the page (*Option A*). Alternatively, you can click on the State Funded Preschool link in the menu bar, followed by the KEDS Online link (*Option B*).

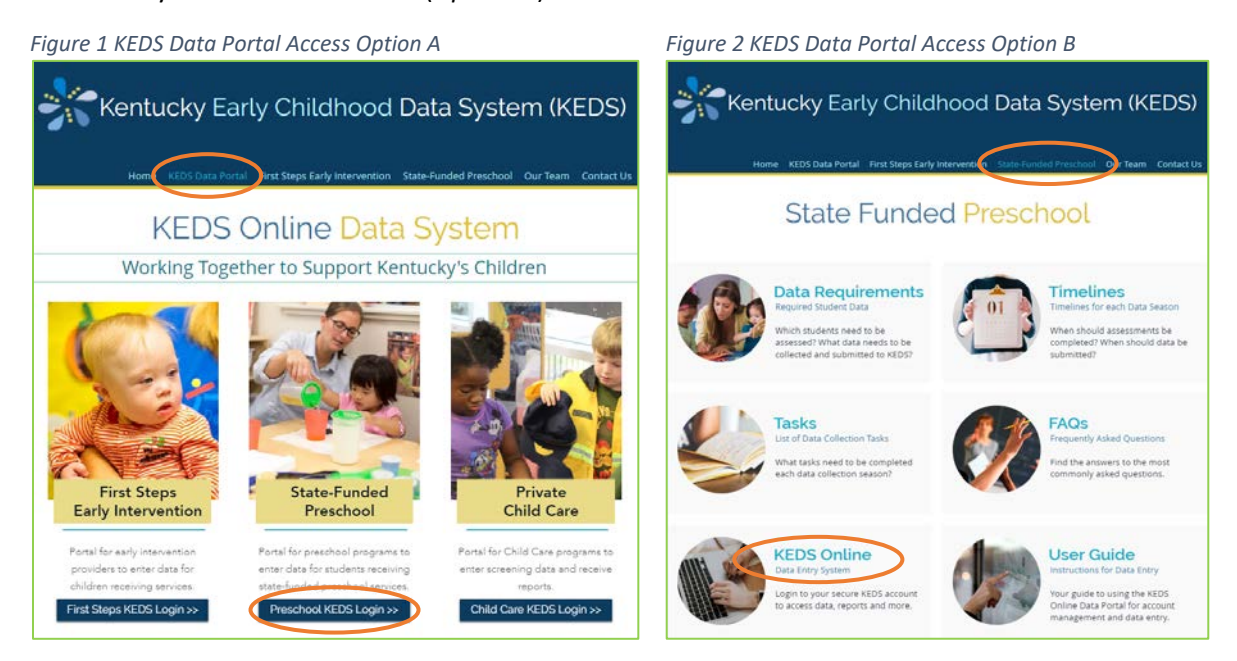

This will take you to the Home Page of the KEDS online data portal.

# <span id="page-6-0"></span>⮞ Home Page

The home page is where you enter your login credentials to enter the system.

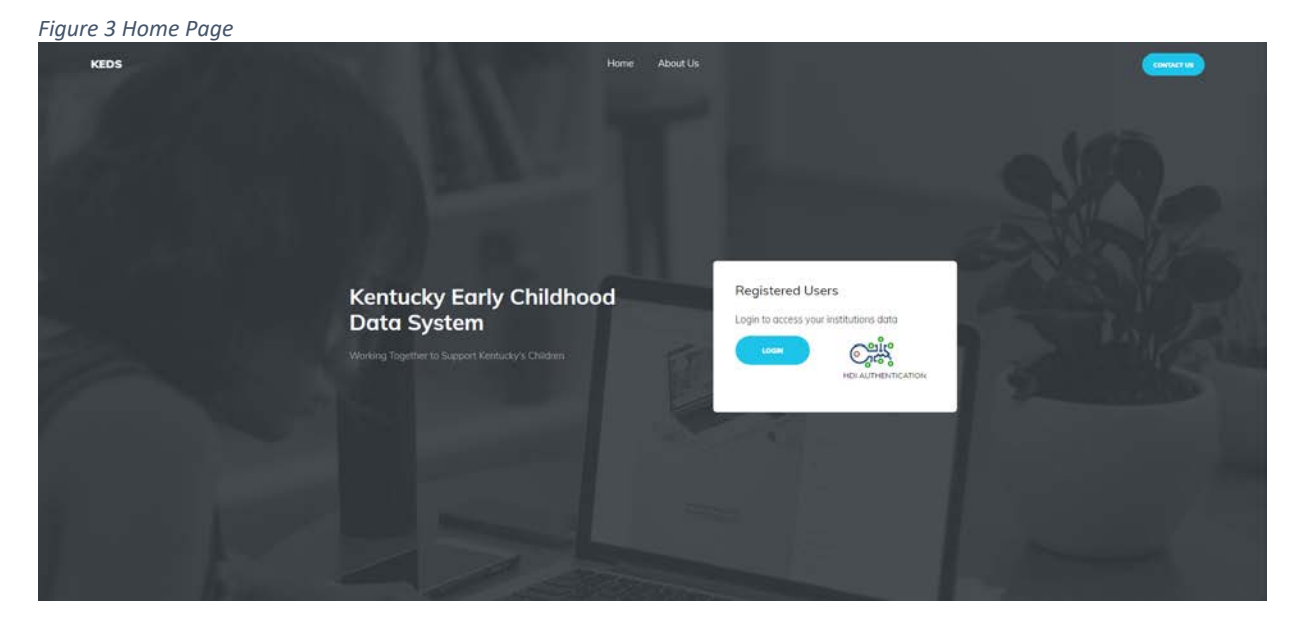

- **1. Login**
- **2. About Us**
- **3. Contact Us**
- **4. Dashboard** (if already logged in, a link to the dashboard will appear at the top of the page)

### <span id="page-6-1"></span>⮞ Dashboard

The dashboard page is available only after logging into KEDS. Important features are highlighted below along with a brief description of each.

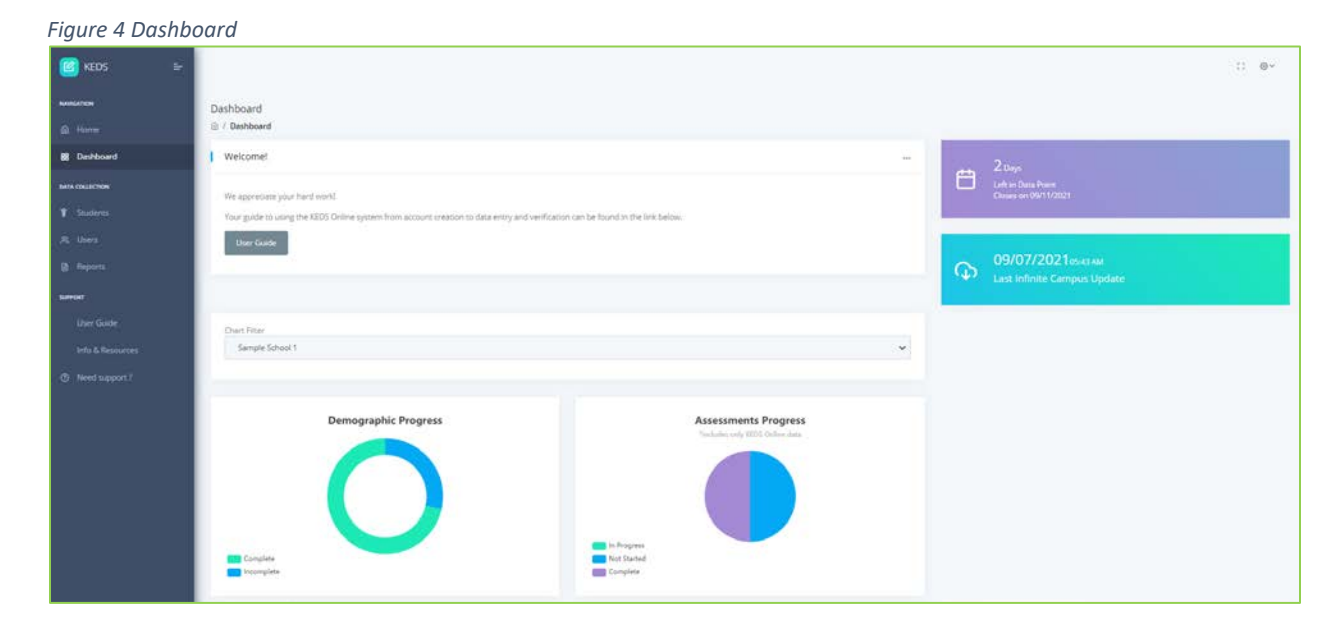

#### **1. User Guide button**

Links to the KEDS Data Portal User Guide.

**2. Notification of Days Left Until Data Period Entry Ends** Reporting deadlines will always appear in the purple rectangle on this page. This gives you

information on how many days you have until the data should be entered and updated.

#### **3. Date of the Last Infinite Campus Update**

Infinite Campus data is imported into KEDS online data portal weekly, generally on Tuesday mornings.

#### **4. Data Charts**

Provide overview of demographic and assessment data entry progress in the KEDS online data portal.

- a. Demographic Progress: Shows the ratio of complete to incomplete student demographic records.
- b. Assessment Progress: Shows the ratio of student assessment records entered directly into the KEDS online data portal that are in progress, not started, and complete. *NOTE: Assessments entered into publisher online systems are not included in this chart.*

#### **5. Menu**

The menu bar on the left side of the page contains useful links to help navigate the KEDS online data portal. To move between pages, click on the link for the page you want to visit.

#### **6. Full Screen**

This feature is available on all pages. Clicking on this icon will enter full-screen mode. To exit press the Esc key.

#### **7. Settings**

This feature is available on all pages. Clicking on this icon will go to a menu with the following items:

- a. Account: Review user account information; change password.
- b. Log Out: Click here to log out of the KEDS online data portal.

### <span id="page-7-0"></span>▶ Data Collection

The Data Collection section includes Students, Users, and Reports pages. Important features for each of the pages are highlighted below along with a brief description of each.

#### <span id="page-7-1"></span>Students

View or update student information here. *NOTE: Detailed information on how to update student demographic records is included in [Section 6: Entering Demographic Records in KEDS.](#page-25-1)*

#### *Figure 4 Students Page*

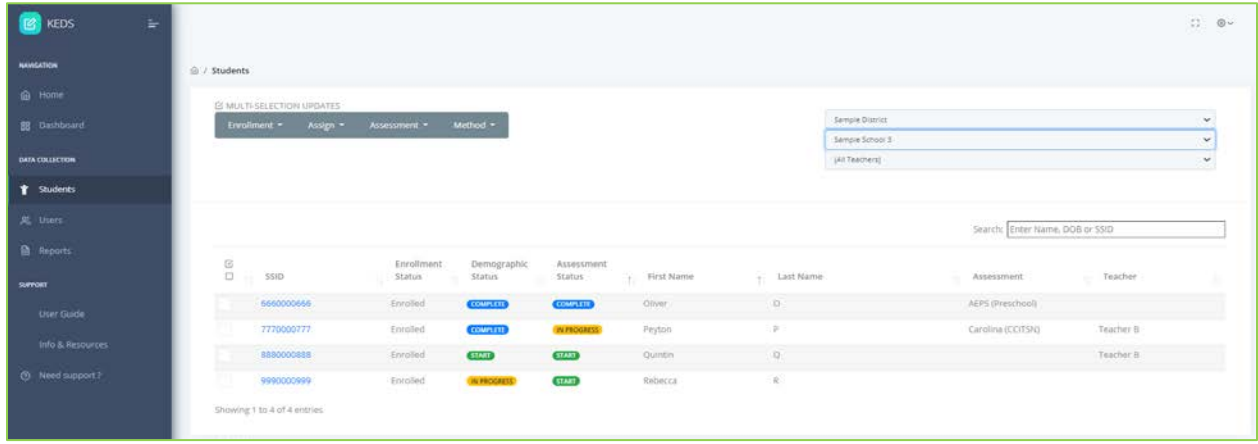

#### **1. District**

Located in the upper-right hand corner, drop down options allow you to see the districts for which you have access. Use this tab to change districts when you are viewing Students or Teachers.

#### **2. School**

Located in the upper-right hand corner, drop down options allow you to see the schools for which you have access. Use this tab to change schools when you are viewing Students or Teachers. Coordinators should contact KEDS at [keds@uky.edu](mailto:hdi-ectech@l.uky.edu) if they need access to additional schools or need a school removed from their list. Teachers should contact their coordinator to have schools added or removed from their list.

#### **3. Teacher**

Located in the upper-right hand corner, drop down options allow you to see the teachers for which you have access. Use this tab to change teachers when you are viewing Students or Teachers.

#### **4. Student Data Preview**

The following fields from the student records are previewed on the Students page. More detailed information on these fields is provided in *[Section 6: Entering Demographic Records in](#page-25-1)  [KEDS.](#page-25-1)*

- **a. SSID**
- **b. Enrollment Status**
- **c. Demographic Status**
- **d. Assessment Status**
- **e. First Name**
- **f. Last Name**
- **g. Assessment**
- **h. Teacher**

Shows the teacher assigned to the student.

#### **5. Student Records**

Accessed by clicking on the SSID in the Students page. *NOTE: Additional information for student records can be found in [Section 6: Entering Demographic Records in KEDS](#page-25-1) an[d Section 7: Entering](#page-34-0)  [Assessment Records in KEDS.](#page-34-0)*

#### **6. Multi-Selection Updates**

Allows users to update multiple student records at once. Users can use the check boxes next to student names to select students individually or the top check box to select all students. Users can then update the Enrollment Status, Assign a Teacher, and/or select the Assessment Type and Method fields for all selected records.

**7. Search**

Allows users to search for specific records based on user defined criteria.

#### $\triangle$  Sorting

Student records can be sorted by each of the column headings by clicking on the arrows to right of the column heading. Clicking on the up arrow (↑↓) sorts the column in ascending order (A-Z) and clicking on the down arrow (↑↓) sorts it in descending order (Z-A).

#### <span id="page-9-0"></span>Users

Clicking on the Users link in the main menu displays the Users page which provides account information for all user accounts as filtered by the district and school selected. Only coordinators have access the Users page.

Coordinators will set up accounts for each teacher and/or staff in your district who is updating student records or entering assessment data in the KEDS online data portal. More information on setting up teacher/user accounts is available in [Section 3: Establishing/Managing Teacher Accounts \(Coordinators\).](#page-14-3)

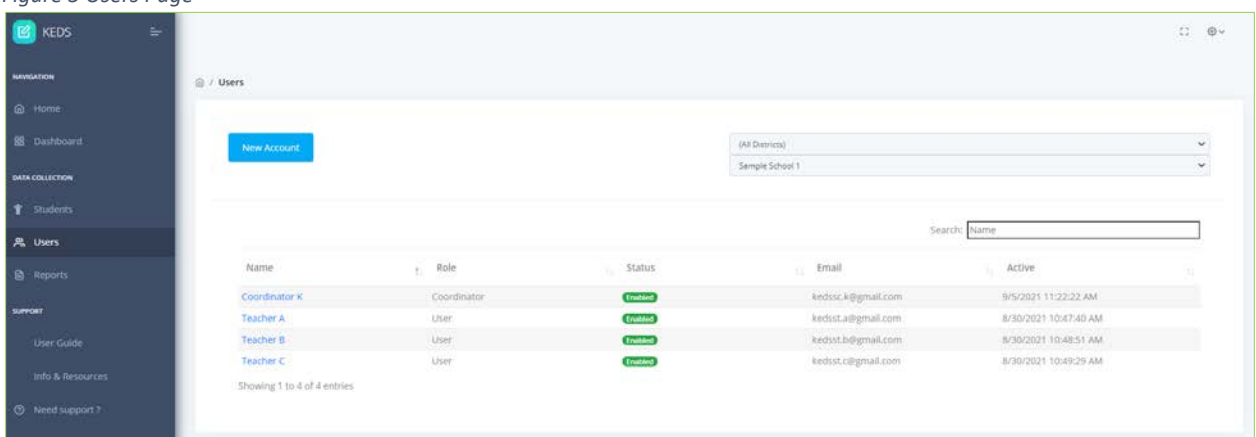

### *Figure 5 Users Page*

- **1. Name**
- **2. Role**

Indicates the role, Coordinator or User, of each account holder.

**3. Status**

Indicates whether the account is Enabled or Disabled.

- **4. Email**
- **5. Active**

Shows the date and time the account was last accessed by each user.

To sort the list of user accounts, click on any of the arrows to the right to the column headings. Clicking on the up arrow (↑↓) sorts the column in ascending order (A-Z) and clicking on the down arrow (↑↓) sorts it in descending order (Z-A).

# <span id="page-10-0"></span>⮞ Reports (Under Development)

The Reports page is still under development. For now, this link will take users to the original KEDS online data portal to access their Data Profile Reports and OSEP Reports. Reports are only available through Coordinator accounts. *NOTE: Usernames and passwords are unique to each of the KEDS online data portals. If you need assistance with accessing your reports, please contact KEDS a[t keds@uky.edu.](mailto:keds@uky.edu)* 

# <span id="page-10-1"></span>⮞ Support

The support section contains helpful resources and the KEDS contact form.

<span id="page-10-2"></span> User Guide Links to the KEDS User Guide on the KEDS website [\(www.kedsonline.info/preschool-user-guide\)](http://www.kedsonline.info/preschool-user-guide).

<span id="page-10-3"></span> Info & Resources Links to the KEDS website [\(www.kedsonline.info\)](http://www.kedsonline.info/).

<span id="page-10-4"></span>**H** Need support? Links to contact form.

# <span id="page-11-0"></span>**Section 2: Establishing Coordinator Accounts**

Preschool Coordinators must have a KEDS coordinator account to access the KEDS online data portal. Coordinator accounts should not be shared. Each coordinator must have their own unique account.

### <span id="page-11-1"></span>▶ New Coordinator Account

Accounts for Preschool Coordinators are created by KEDS staff. Coordinators needing an account should complete the New Coordinator Account Request form. This form can be accessed by [clicking here.](https://uky.az1.qualtrics.com/jfe/form/SV_00LtPuRvfA8AIxT?Q_JFE=qdg) A link to the form is also available on the KEDS website [\(www.kedsonline.info\)](http://www.kedsonline.info/) and can be accessed by clicking on State Funded Preschool in the menu bar, followed by the New Coordinator? link at the bottom of the webpage. *NOTE: You will need to use your official work email when establishing your account.*

*Figure 6 New Coordinator? Link*

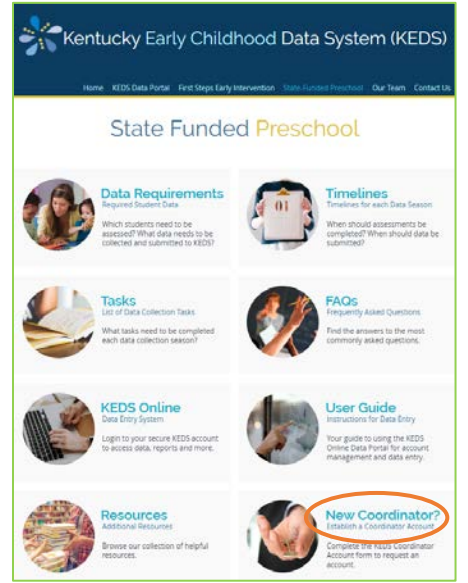

Complete the form providing the following information:

- Preferred Username
- First Name
- Last Name
- Password Recovery Question
- Password Recover Question Answer
- **Fmail**
- Phone Number
- District
- List of Schools Needing Access To
- If request is for email updates only (do not need access to the KEDS online data portal)
- Title

*Figure 7 Coordinator Account Request Form*

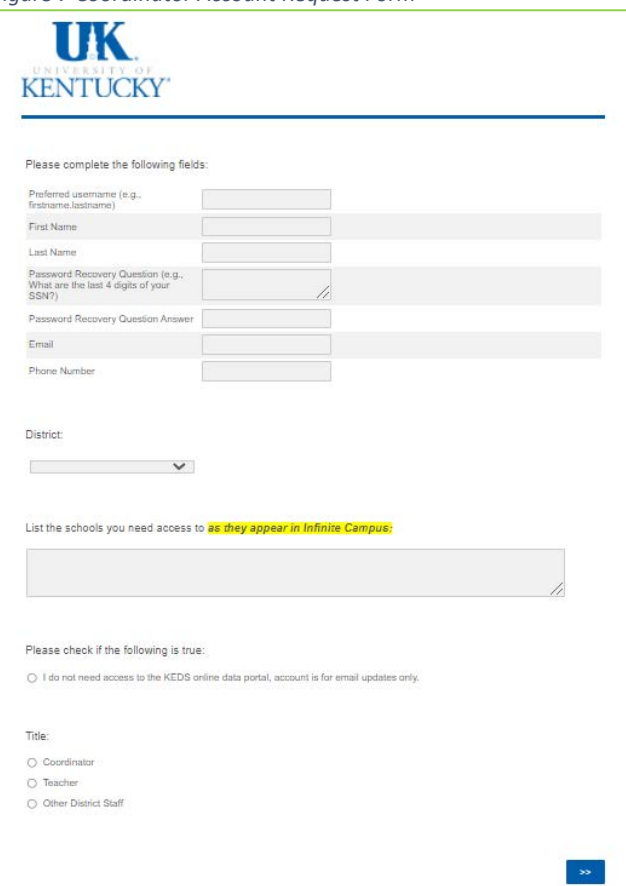

Once your account is created, an introductory email with your username and password will be sent to you.

*Figure 8 Sample Account Confirmation Email*

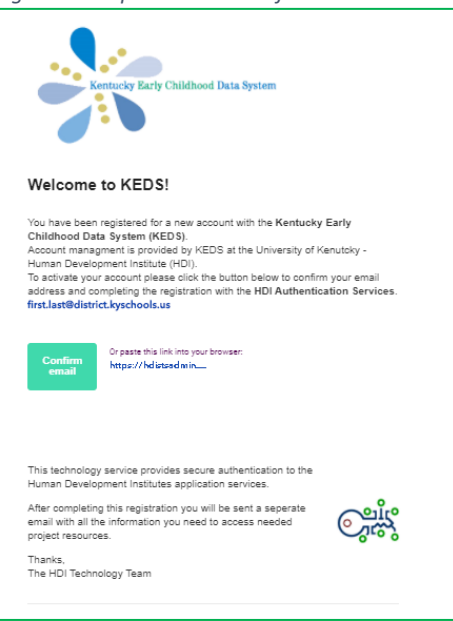

Once you click on the button confirming your email (or paste the link to your browser), you will be asked to create a password as well as enter your first and last names and phone number.

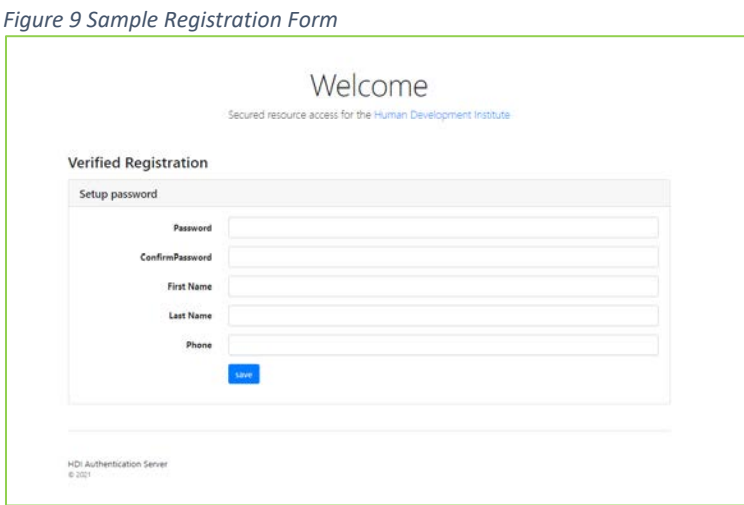

After this information is submitted, you will receive another email with your username and password:

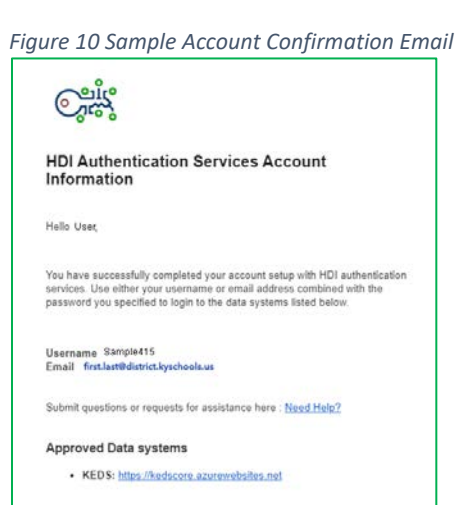

### <span id="page-13-0"></span>▶ Coordinator Access

Preschool Coordinators have access to all student records in their assigned districts.

# <span id="page-14-0"></span>▶ Modifying a Coordinator Account

Coordinators can use the Account link (under the Settings icon at the top right of the page), then clicking on the Modify Account link, to modify their name, email and phone number.

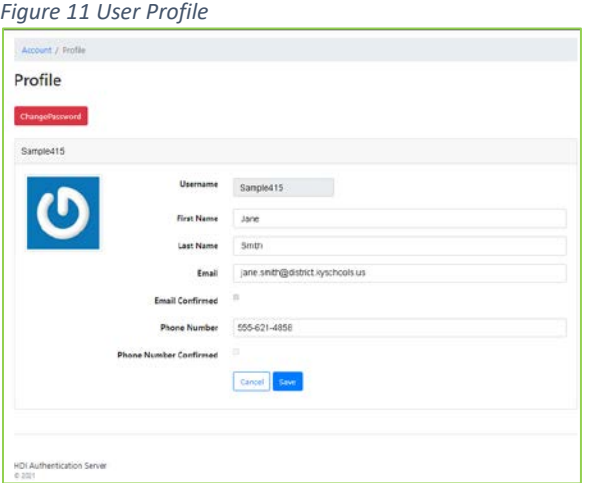

# <span id="page-14-1"></span>⮞ Reenabling a Coordinator Account

Coordinator accounts are automatically disabled if not accessed for a period of 1 year. To reenable a coordinator account, email the KEDS team at [keds@uky.edu](mailto:hdi-ectech@l.uky.edu) or call (859) 218-3669.

### <span id="page-14-2"></span>▶ Closing a Coordinator Account

<span id="page-14-3"></span>If a coordinator no longer needs access to KEDS, email the KEDS team at [keds@uky.edu](mailto:hdi-ectech@l.uky.edu) or call (859) 218-3669 to request the account be closed.

# <span id="page-15-0"></span>**Section 3: Establishing and Managing Teacher Accounts (Coordinators)**

It is the responsibility of Preschool Coordinators to establish KEDS Online accounts for Teachers in their districts. Teachers must have a KEDS user account to access the KEDS online data portal. Teacher accounts should not be shared. Each teacher must have their own unique account. Teachers should contact their Preschool Coordinator for assistance with their KEDS user account.

#### *Figure 12 Users Page* **B** KEDS  $C = \oplus$ @ / Users Sample School 1 Name Role Status Email Active (Instale) kedssck@gmall.com 9/5/2021 11:22:22 AM 8/30/2021 10:47:40 AM **Enabled** kedist.a@gmail.com kedsst.b@gmail.com 8/30/2021 10:48:51 AM Teacher B Liser **Enabled** 8/30/2021 10:49:29 AM **Enabled** Teacher<sub>C</sub> Showing 1 to 4 of 4 entrie

- 1. To create a Preschool Teacher Account, click on the Users link under Data Collection in the main menu. This will take you the Users Page.
- 2. Then click on the New Account button. A Register New Account pop-up box will appear.

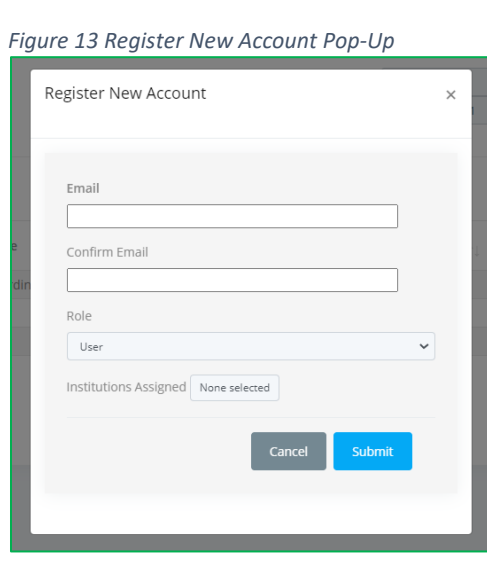

- 3. Enter the teacher's district email in the first two fields.
- 4. Click on the Role dropdown box and select User.

<span id="page-15-1"></span>⮞ Establishing Preschool Teacher Accounts

5. Click on the box next to Schools Assigned and click the checkbox(es) next to the school(s) that the Teacher will need access to.

#### *Figure 14 Selecting Schools Assigned*

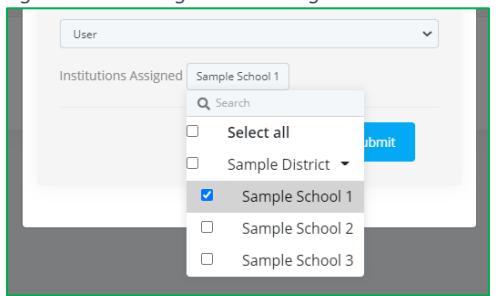

6. Click Submit to create the new account. The Teacher will then receive an email with a link to activate their KEDS user account.

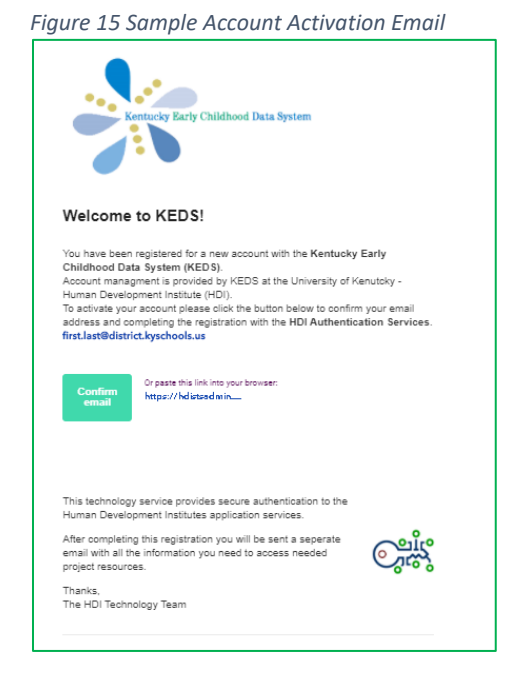

7. Once they click on the button confirming their email (or paste the link to their browser), they will be asked to create a password as well as their first and last names and phone number.

*Figure 16 Sample Registration Form*

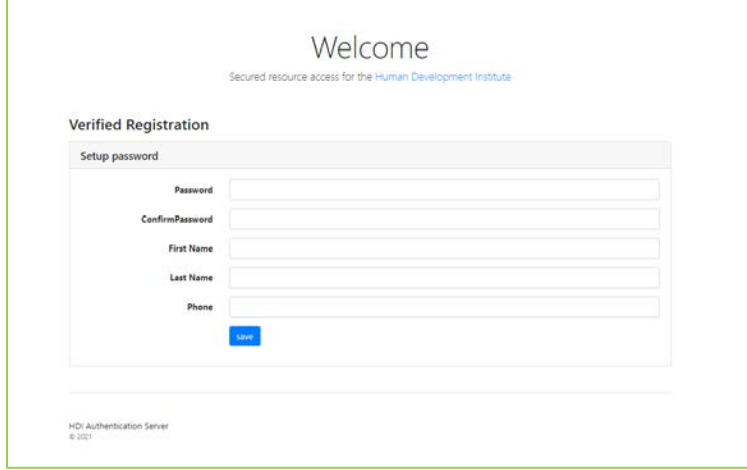

8. Once this information is submitted, they will receive another email with their username and password:

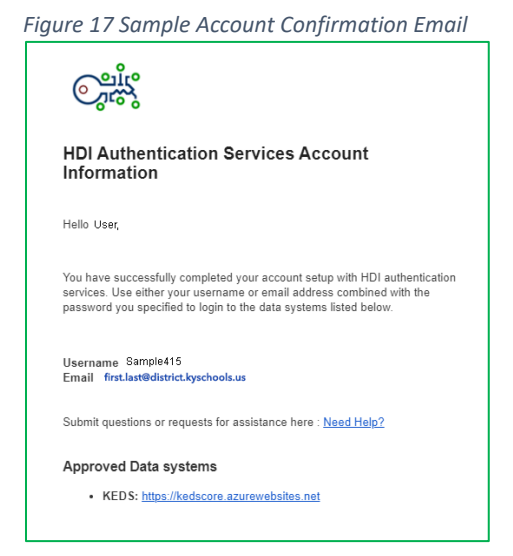

### <span id="page-17-0"></span>▶ Modifying a Teacher Account

Once a Teacher account is created, Coordinators can click on the teachers name on the Users page to modify the Role and Schools Assigned.

Teachers can use the Account link (under the Settings icon at the top right of the page), then clicking on the Modify Account link, to modify their name, email and phone number.

*Figure 18 User Profile*

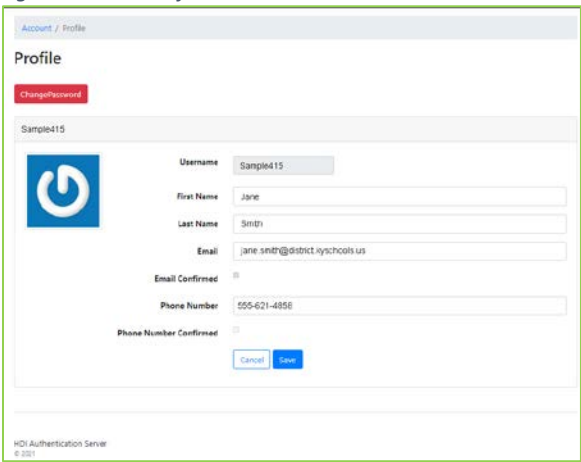

# <span id="page-18-0"></span>▶ Teacher Access

Teachers only have access to the children assigned to them by their Preschool Coordinator.

### <span id="page-18-1"></span>▶ Enabling a Disabled Teacher Account

Coordinators can enable and disable teacher accounts. Enabled accounts are highlighted in green in the Status column of the Users page.

1. Click on the teacher's name in the Users page. This will open the Account Details pop-up.

#### *Figure 19 Select Teacher*

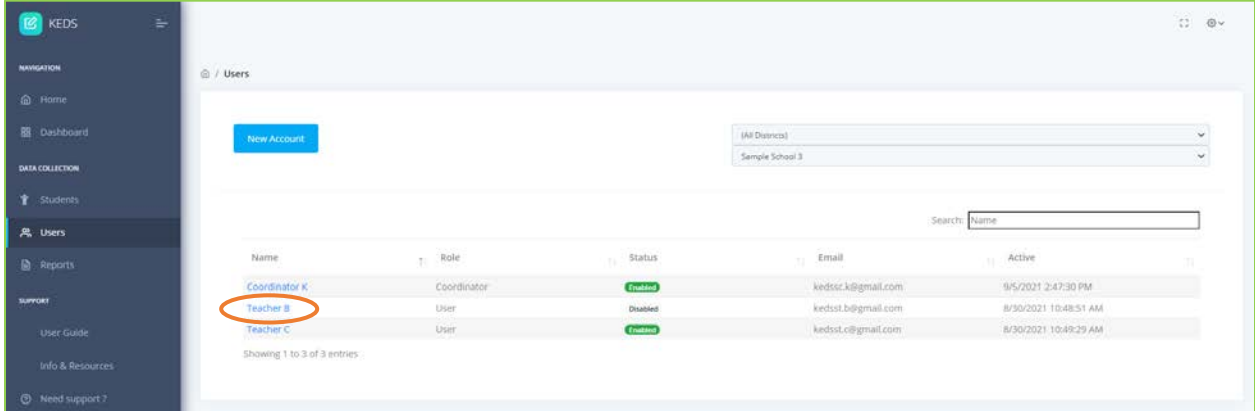

2. Click on the toggle button next to Account Enabled. When the button is to the right and green, the account is enabled. When the button is to the left and gray, the account is disabled.

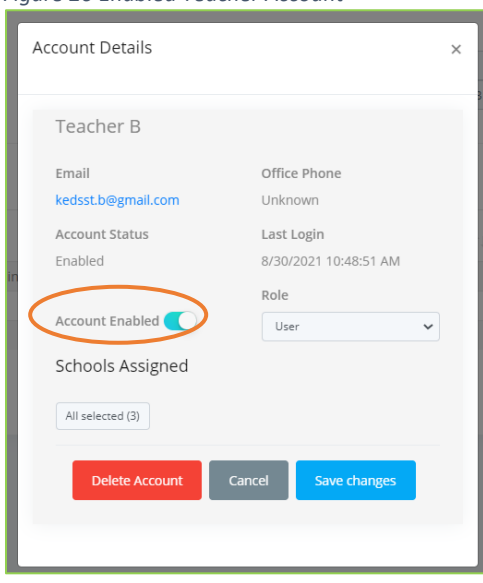

*Figure 20 Enabled Teacher Account*

# <span id="page-19-0"></span>⮞ Closing a Teacher Account

If a teacher has left a school or no longer needs access to KEDS, Preschool Coordinators should disable the teacher's account.

1. Click on the teacher's name in the Users page. This will open the Account Details pop-up.

*Figure 21 Select Teacher*

| ₩<br><b>KEDS</b>    |                                                     |             |                  |                    |                       | $\odot$<br>$\mathbb{C}^*_{\mathbb{Z}}$ |
|---------------------|-----------------------------------------------------|-------------|------------------|--------------------|-----------------------|----------------------------------------|
| <b>NAVIGATION</b>   | @ / Users                                           |             |                  |                    |                       |                                        |
| @ Home              |                                                     |             |                  |                    |                       |                                        |
| <b>BS</b> Dashboard | New Account                                         |             |                  | (All Districts)    |                       | v                                      |
| DATA COLLECTION     |                                                     |             |                  | Sample School 1    |                       | $\checkmark$                           |
| T Students          |                                                     |             |                  |                    |                       |                                        |
| <b>黑</b> Users      |                                                     |             |                  |                    | Search: Name          |                                        |
| <b>B</b> Reports    | Name                                                | Role<br>Đ.  | Status<br>Yu.    | Email<br>XX.       | Active<br>۰.          |                                        |
|                     | Coordinator K                                       | Coordinator | <b>Environ</b>   | kedssck@gmail.com  | 9/5/2021 11:22:22 AM  |                                        |
| SUPPORT             | Taschar A                                           | User.       | <b>Enabled</b>   | kedist.a@gmail.com | 8/30/2021 10:47:40 AM |                                        |
| User Guide          | Teacher B                                           | <b>User</b> | <b>Englished</b> | kedsst.b@gmail.com | 5/30/2021 10:48:51 AM |                                        |
| Info & Resources    | Teacher <sub>C</sub><br>Showing 1 to 4 of 4 entries | User        | <b>Enabled</b>   | kedsst.c@gmail.com | 8/30/2021 10:49:29 AM |                                        |
| O Need support ?    |                                                     |             |                  |                    |                       |                                        |

2. Click on the Delete Account button.

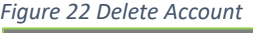

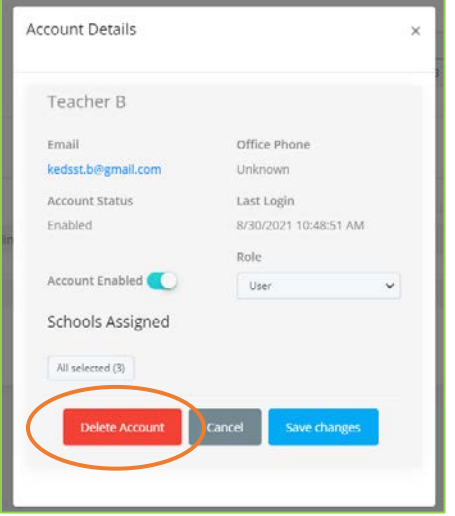

3. A pop-up window will appear asking for confirmation. To delete the account, click OK.

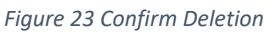

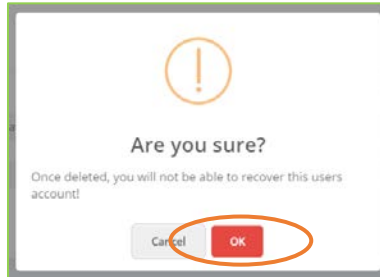

# <span id="page-20-0"></span>**Section 4: Assigning Students to Teachers (Coordinators)**

Coordinators are responsible for assigning students to individual teacher accounts in the KEDS online data portal. This step is only required when a teacher needs access to student records. When a teacher logs into the KEDS online data portal, they will only see those students assigned to their account by the Preschool Coordinator.

### <span id="page-20-1"></span>▶ Assigning Teachers to Students

- 1. Click on the Students link in the main menu to open the Students page.
- 2. Select the student or children you want to assign, by clicking the check box next to each student's name. You may assign one or more students at a time by clicking on the box(es) to the left of the student ID numbers. Alternatively, you can click on the ⊠ button to select all records. Clicking on the  $\Box$  button will clear the selection from all records.
- 3. Once you have clicked on the students you wish to assign, click on the assign button at the top of the page, and choose the teacher you would like to assign them to from the dropdown menu.

*Figure 24 Select Students and Assign Teacher*

| Enrollment *                          | Assign -                                          | Assessment = | Method =              |                              |            |              | Sample District |                                 | $\check{~}$   |
|---------------------------------------|---------------------------------------------------|--------------|-----------------------|------------------------------|------------|--------------|-----------------|---------------------------------|---------------|
|                                       |                                                   |              |                       |                              |            |              | Sample School 3 |                                 | $\checkmark$  |
|                                       | Teacher C<br>Teacher B                            |              |                       |                              |            |              | (All Teachers)  |                                 | $\ddotsc$     |
|                                       | Coordinator K<br>Aaron Piercefield<br>Jaime Grove |              |                       |                              |            |              |                 | Search: Enter Name, DOB or SSID |               |
| $\frac{\alpha}{\alpha}$<br>\$5ID<br>œ | (Clear)                                           | Iment<br>÷.  | Demographic<br>Status | Assessment<br>5tatus<br>1917 | First Name | tillast Name |                 | Assessment<br><b>TE</b>         | Teacher<br>91 |
| 6660000666                            |                                                   | Enrolled     | IN PROGRESS.          | IN PROGRESS                  | Oliver.    | $\circ$      |                 | AEPS (Preschool)                |               |
| 7770000777                            |                                                   | Enrolled     | IN PROGRESS.          | IN PROGRESS.                 | Peyton     | p            |                 | Carolina (CCITSN)               |               |
| 8880000888<br>×                       |                                                   | Enrolled     | <b>START</b>          | <b>START</b>                 | Quintin    | Q            |                 |                                 |               |
| П<br>9990000999                       |                                                   | Enrolled     | <b>START</b>          | <b>START</b>                 | Rebecca    | $\mathbb R$  |                 |                                 |               |

4. The teacher's name will then appear in the Teacher column for the selected student records.

|                            | Assign -<br>Enrollment - | Assessment -                      | Method $-$            |                      |            |              | Sample District |                                 |           | ×.          |
|----------------------------|--------------------------|-----------------------------------|-----------------------|----------------------|------------|--------------|-----------------|---------------------------------|-----------|-------------|
|                            |                          |                                   |                       |                      |            |              | Sample School 3 |                                 |           | v           |
|                            |                          |                                   |                       |                      |            |              | (All Teachers)  |                                 |           | $\check{~}$ |
|                            |                          |                                   |                       |                      |            |              |                 |                                 |           |             |
|                            |                          |                                   |                       |                      |            |              |                 | Search: Enter Name, DOB or SSID |           |             |
| $\boxtimes$<br>$\Box$<br>相 | SSID                     | Enrollment<br><b>Status</b><br>71 | Demographic<br>Status | Assessment<br>Status | First Name | t. Last Name |                 | Assessment<br>壮                 | Teacher   | tt          |
|                            | 6660000666               | Enrolled                          | <b>IN PROGRESS</b>    | <b>IN PROGRESS</b>   | Oliver     | $\circ$      |                 | AEPS (Preschool)                |           |             |
| n                          | 7770000777               | Enrolled                          | IN PROGRESS           | IN PROGRESS)         | Peyton     | P.           |                 | Carolina (CCITSN)               | Teacher B |             |
|                            | 8880000888               | Enrolled                          | <b>START</b>          | <b>START</b>         | Quintin    | $\mathbb{Q}$ |                 |                                 | Teacher B |             |
| Ū                          | 9990000999               | Enrolled                          | <b>START</b>          | <b>START</b>         | Rebecca    | R            |                 |                                 |           |             |

*Figure 25 Teacher Assigned*

### <span id="page-21-0"></span>⮞ Viewing Students Not Assigned to a Teacher

You can sort the list of students to easily identify students not yet been assigned to a teacher. Click on the Teacher column heading so that the up arrow is shaded (↑↓). This will sort the students in ascending order by assigned teacher. All unassigned students will appear at the top of the list. In the example below, the first two students (Oliver O. and Rebecca R) are not assigned to a teacher.

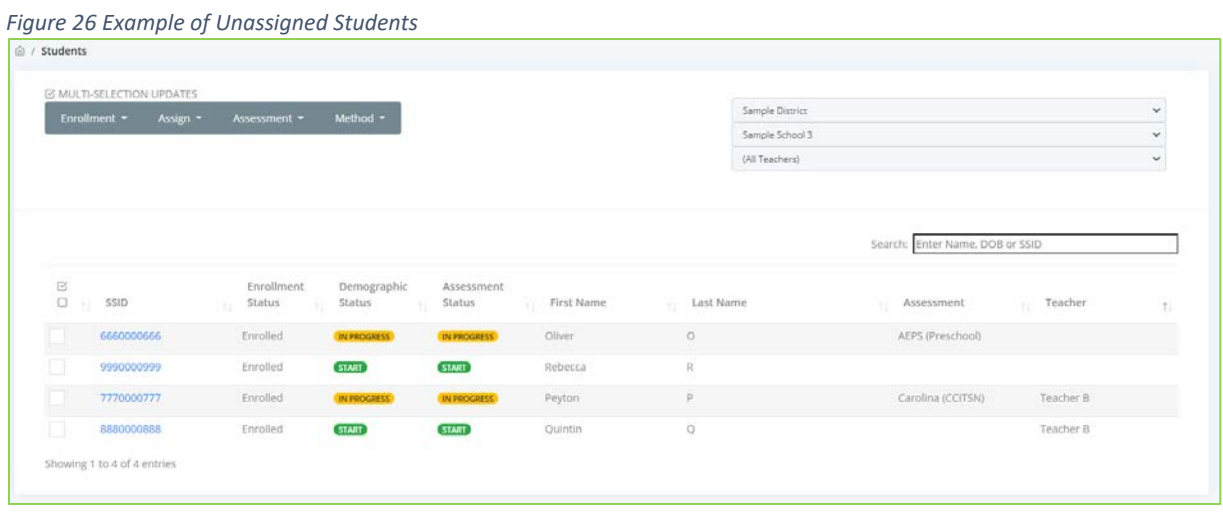

### <span id="page-22-0"></span>**Section 5: Accessing the KEDS Online Data Portal**

Users will need either a Coordinator or Teacher account before accessing the portal.

### <span id="page-22-1"></span>⮞ Accessing the KEDS Online Data Portal

To access the KEDS online data portal, go to the KEDS website: [www.kedsonline.info.](http://www.kedsonline.info/) Then click on the KEDS Data Portal link in the menu bar, followed by the Preschool KEDS Login button at the bottom of the page (*Option A*). Alternatively, you can click on the State Funded Preschool link in the menu bar, followed by the KEDS Online link (*Option B*).

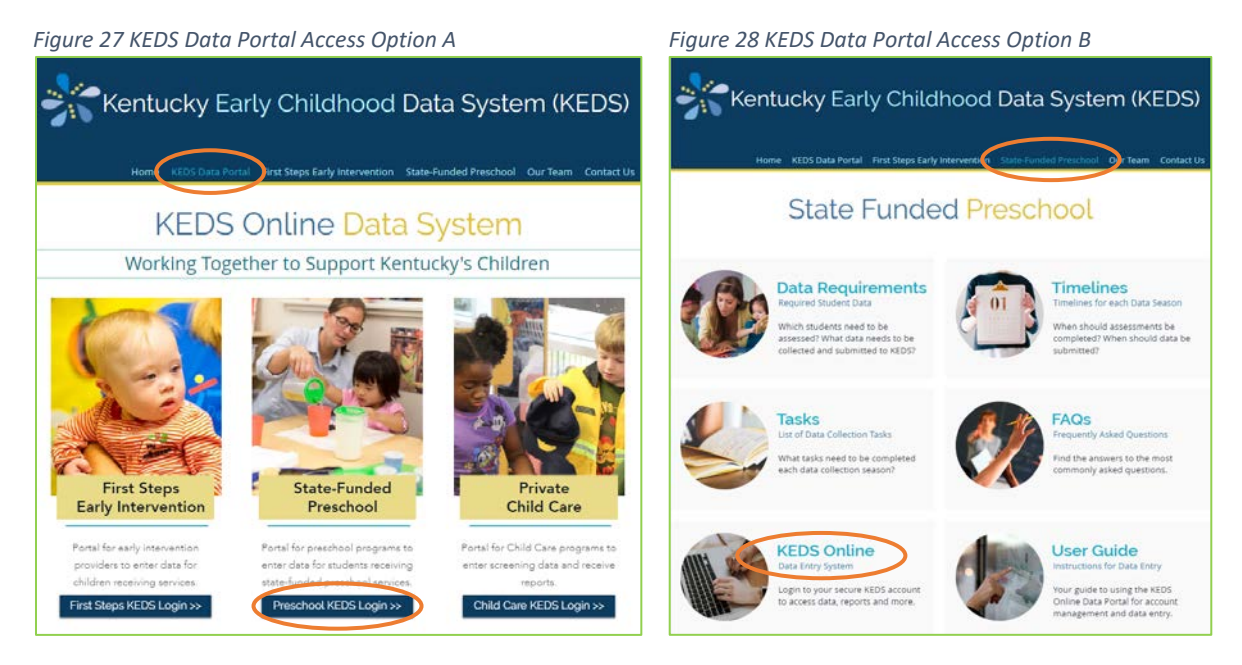

This will take you to the Home Page of the KEDS online data portal where you will enter your login credentials.

# <span id="page-22-2"></span>**≻** Logging In

1. To login to the KEDS online data portal, click on the login button on the Home Page.

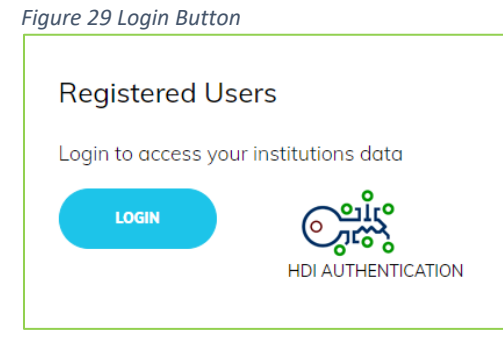

2. Enter your Username and Password. Click the toggle button to have the system remember your login credentials. Then click the Login button.

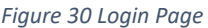

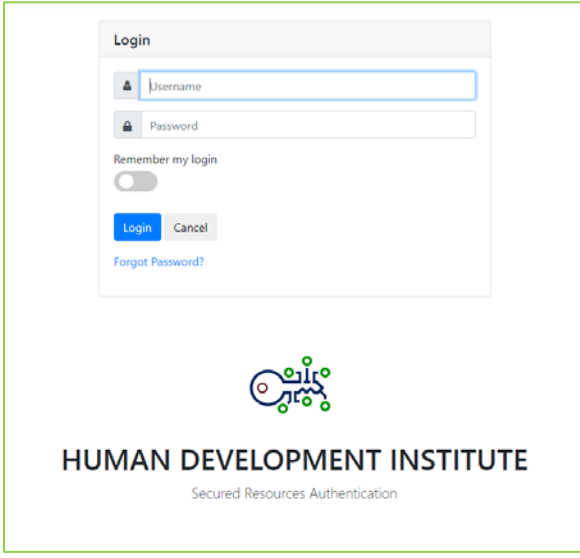

### <span id="page-23-0"></span>▶ Locked Accounts

Accounts will be locked after five unsuccessful tries to enter the portal. Clicking on the Forgot Password? button will reset your account and allow you to select a new password.

### <span id="page-23-1"></span>▶ Password Help

Please keep your Username and Password in a safe place. Due to security restrictions, KEDS does not allow coordinators or KEDS staff to view or change passwords.

If you are having difficulties accessing your account, click on the Forgot Password? Link to reset your account. If you are still unable to access your account, please call us at 859-218-3669 or email KEDS Technical Support at [keds@uky.edu.](mailto:hdi-ectech@l.uky.edu)

### <span id="page-23-2"></span>⮞ Change Password

You can change your password at any time.

- 1. Click on the settings icon on the top right side of the page.
- 2. Then click on Account.

*Figure 31 Account Settings*

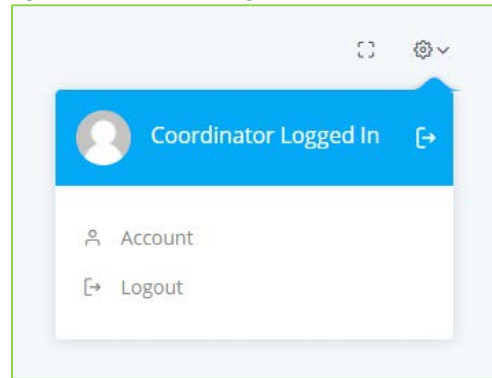

#### 3. Click on the Change Password link.

#### *Figure 32 Change Password Link*

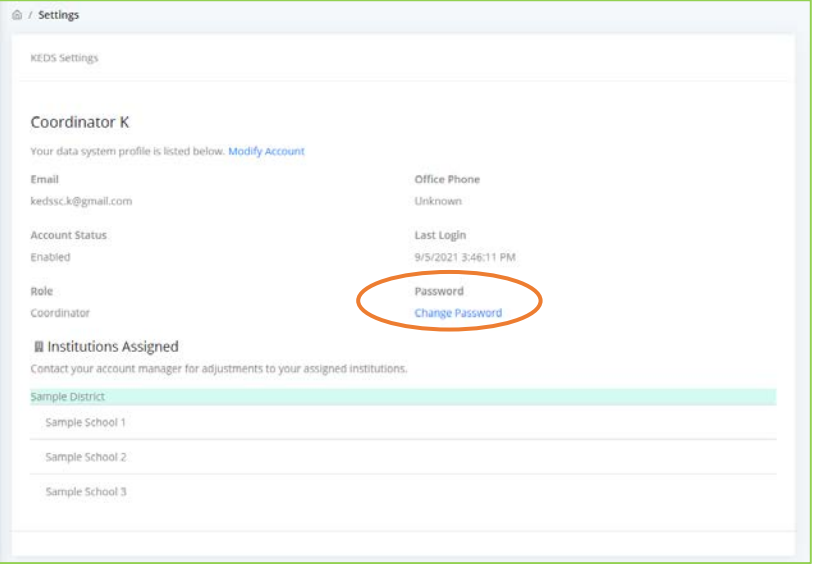

#### 4. Enter your current and new passwords, confirm new password, then click Save.

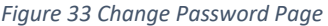

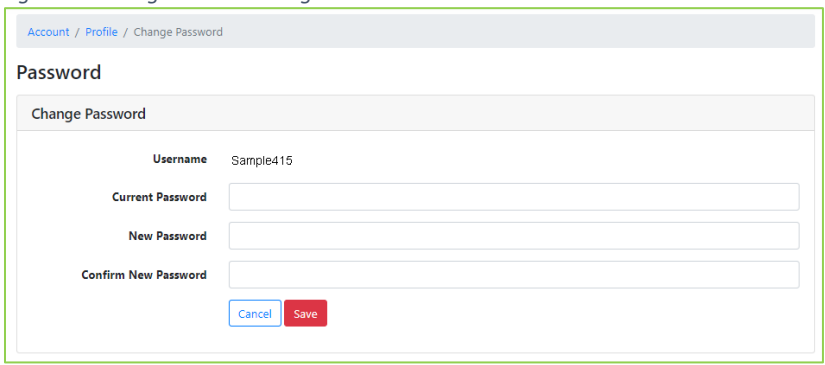

# <span id="page-25-0"></span>⮞ Logging Out

To protect the privacy of student data, it is recommended that you log out if you will be away from your computer for any length of time. KEDS will automatically log you out after 20 minutes of inactivity.

<span id="page-25-1"></span>To logout, click on the Settings icon at the top right of your page, then click Logout.

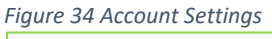

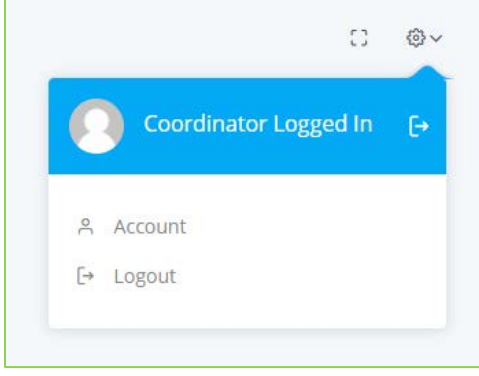

# <span id="page-26-0"></span>**Section 6: Entering Demographic Data in KEDS**

KEDS collects demographic data for all students with records imported from Infinite Campus. To access student records, click on Students in the menu on the left side of the page. This will open the Students page. Clicking on the SSID of a student will then open the student's record. Student records are divided into two sections: demographic record and assessment record. This section refers to the demographic record[. Section 7: Entering Assessment Data in KEDS Online](#page-34-0) covers the assessment record.

All of the demographic data for a student appears in the demographic record on the Student Record page. Demographic data fields are either imported from Infinite Campus, entered directly in KEDS, or automatically generated by the KEDS system. Fields with a box around them can be modified in the KEDS online data portal. Detailed information for each of the demographic data fields can be found in [Table 1](#page-30-1) at the end of this section.

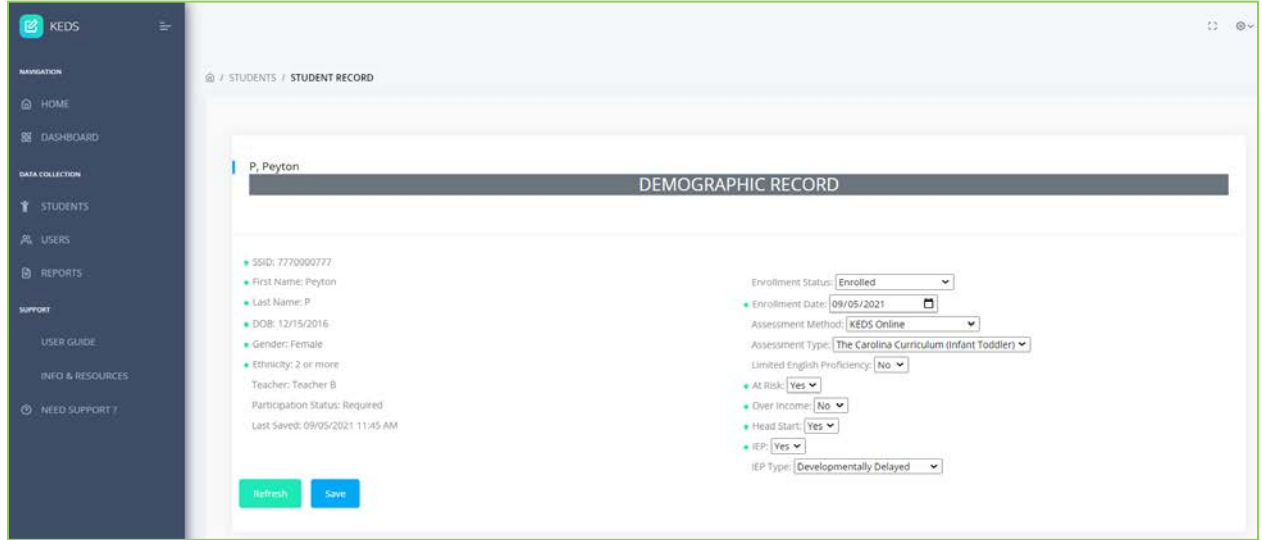

*Figure 35 Student Record Page*

### <span id="page-26-1"></span>▶ Data Fields imported from Infinite Campus

Student demographic data are imported from Infinite Campus into the KEDS online data portal on a weekly basis. The date and time of the last Infinite Campus update is displayed on the Dashboard in KEDS. Districts should make sure all records are up to date in Infinite Campus prior to the start of the KEDS data season.

Fields imported from Infinite Campus are marked with green dots and include:

- SSID
- First Name
- Last Name
- DOB
- Ethnicity
- Enrollment Date\*
- At Risk\*
- Over Income\*
- Head Start\*
- $\bullet$  IFP\*

\* These fields can be modified in the KEDS online data portal. NOTE: Changes made in the KEDS online data portal do not transfer to Infinite Campus. Any changes will also need to be made in Infinite Campus.

### <span id="page-27-0"></span>⮞ Data Fields Collected Directly in KEDS

The data for the following fields are entered directly into the KEDS online data portal and include:

- Provider
- Assessment Method
- Assessment Type
- Limited English Proficiency
- IEP Type

# <span id="page-27-1"></span>▶ Data Fields Generated by KEDS

These fields are automatically generated by the KEDS system and include:

- Participation Status
- Last Saved

### <span id="page-27-2"></span>⮞ Updating Fields Imported from Infinite Campus

There are two ways to update the data in fields imported from Infinite Campus.

#### **1. Syncing Records with Infinite Campus**

Clicking on the refresh button (Figure 36) will update the Infinite Campus linked fields (denoted with green dots) with the data from the most recent Infinite Campus import. The date and time of the last import is displayed on the Dashboard. You will receive a confirmation pop-up after clicking on the button that warns data for these fields will be overwritten and cannot be undone (Figure 37). The refresh will NOT affect the data in the fields without green dots.

#### *Figure 36 Refreshing Infinite Campus Fields*

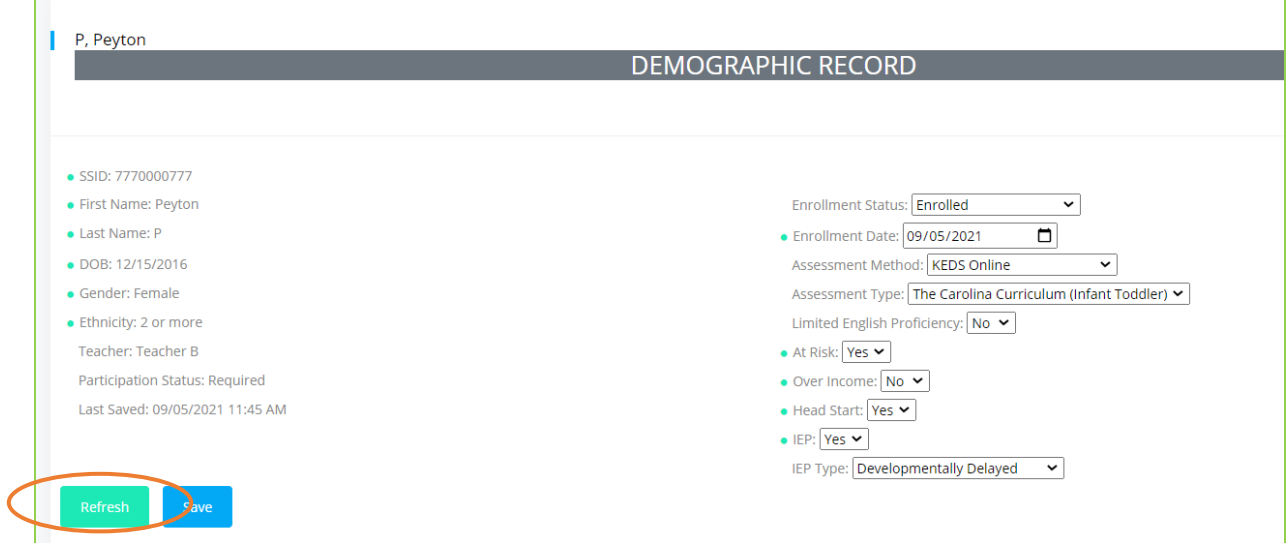

*Figure 37 Refresh Confirmation*

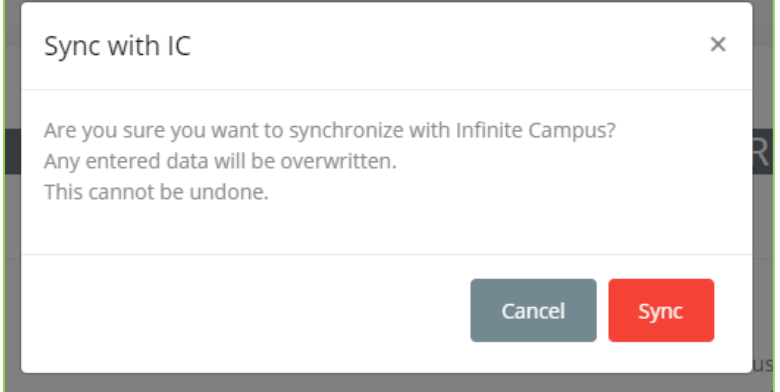

#### **2. Manually Editing Infinite Campus Fields in KEDS**

Select fields allow for changes to be made in the KEDS online data portal. However, it is important to note that changes made to imported data in KEDS do not transfer to Infinite Campus. Any changes will also need to be made in Infinite Campus. After making changes to demographic data in the KEDS online data portal, you will need to click on the Save button to save any changes. Unsaved changes will be lost.

*Figure 38 Saving Changes to Demographic Records*

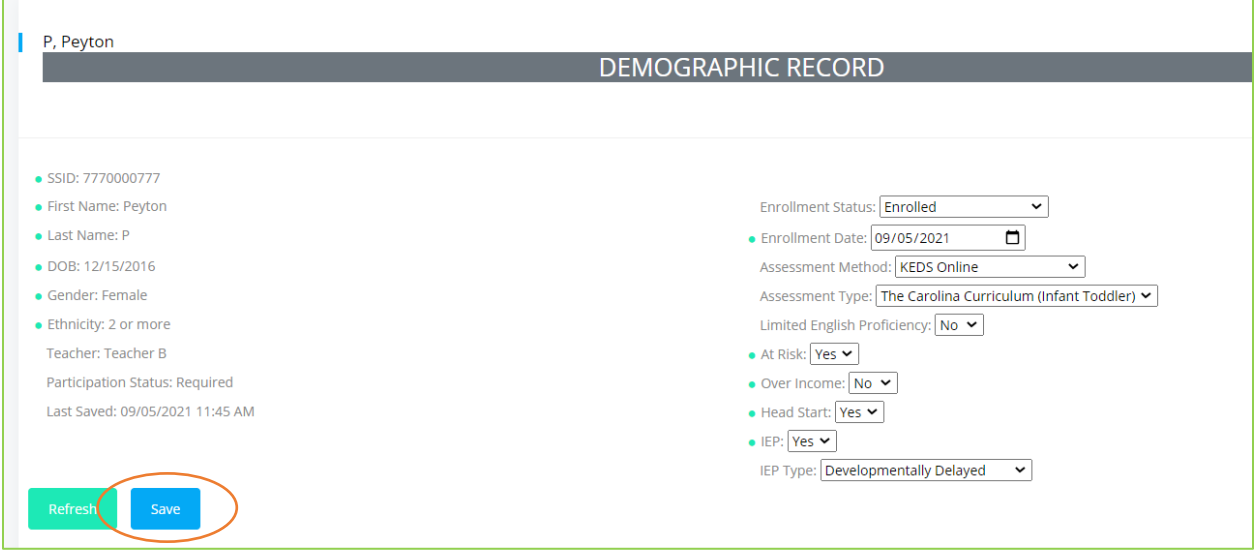

### <span id="page-29-0"></span>⮞ Updating Fields Collected Directly in KEDS

Fields collected directly in KEDS will be blank. To enter data in these fields, click on the dropdown box for each and select the appropriate response. After making changes to demographic data in KEDS, you will need to click on the Save button to save any changes. Unsaved changes will be lost.

*Figure 39 Saving Changes to Student Demographic Records*

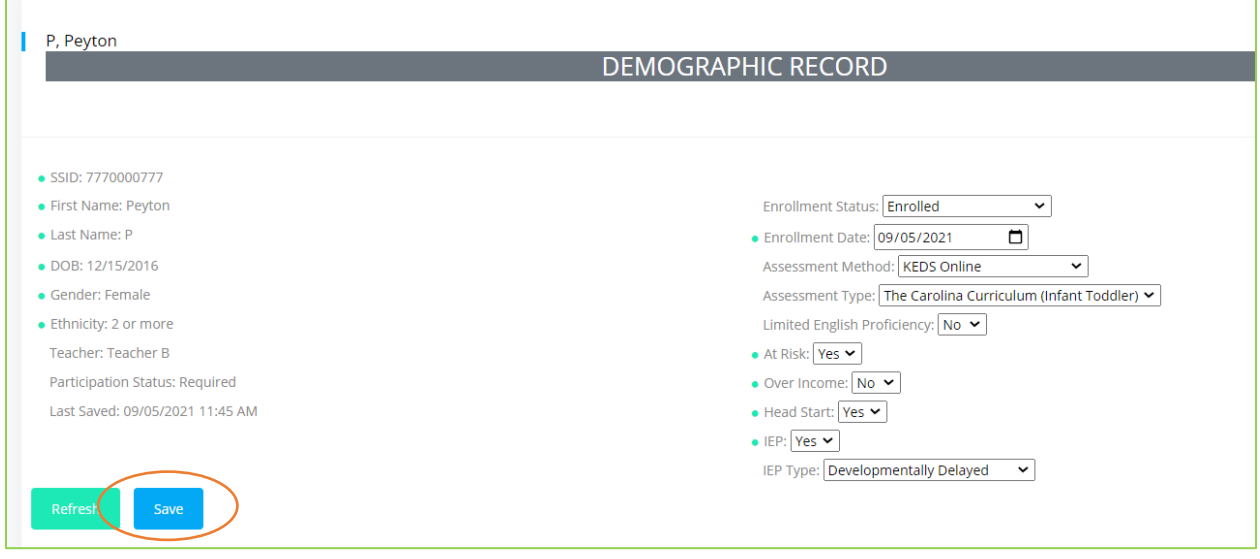

### <span id="page-29-1"></span>▶ Missing Student Records

Teachers who are missing students on the Students page should contact their Preschool Coordinator as Coordinators are responsible the assignment of students to teachers. If the Coordinator is unable to

locate a student record, they should contact KEDS by phone at 859-218-3669 or by clicking on the Need support? Link in the main menu (Figure 40). *NOTE: Separate forms will need to be submitted for each student record.*

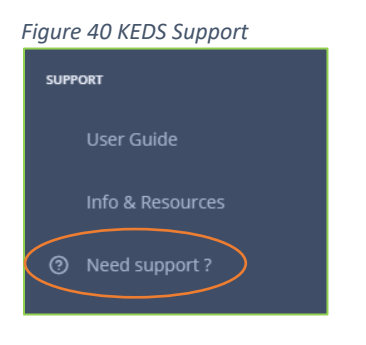

# <span id="page-30-1"></span><span id="page-30-0"></span>⮞ Student Demographic Field Descriptions and Definitions

Table 1 provides a description of each of the demographic fields collected in the KEDS online data portal, identifies which fields can be edited in KEDS, and the source. Data for the fields are imported from Infinite Campus (IC), collected directly in KEDS, or autogenerated by the KEDS system.

| <b>Field</b>                 | <b>Description</b>                                                                                                    | <b>Editable</b><br>in KEDS | <b>Source</b>                                |
|------------------------------|----------------------------------------------------------------------------------------------------|----------------------------|----------------------------------------------|
| <b>SSID</b>                  | The student's 10-digit state issued identifier. This unique<br>identifier is used to match the student demographic<br>record to their assessment record.                                                                                                    | No.                        | Imported from IC                             |
| <b>First Name</b>            | Student's first name.                                                                                                    | No                         | Imported from IC                             |
| <b>Last Name</b>             | Student's last name.                                                                                                    | No                         | Imported from IC                             |
| <b>DOB</b>                   | Student's date of birth.                                                                                                    | No                         | Imported from IC                             |
| Gender                       | Student's gender.                                                                                                    | <b>No</b>                  | Imported from IC                             |
| <b>Ethnicity</b>             | Student's race/ethnicity                                                                                                    | No                         | Imported from IC                             |
| <b>Teacher</b>               | Shows the teacher/user assigned to the student.                                                                                                    | Yes                        | <b>KEDS Online</b>                           |
| Participation                | Identifies if an assessment is required or optional for a                                                                                                    | N <sub>0</sub>             | Automatically                                |
| <b>Status</b>                | student for the current data season. If data are missing,<br>the participation status will be listed as unknown.<br>Options:<br><b>Required:</b> Student is enrolled and either has an<br>IEP or is at risk.<br>Optional: Student's enrollment status is other<br>$\bullet$<br>than enrolled, or student does not have an IEP<br>and is not at risk.<br>Unknown: Data used to determine participation<br>status are missing. |                            | generated by<br><b>KEDS</b>                  |
| <b>Last Saved</b>            | Shows the date and time the Demographic Record was<br>last saved.                                                                                                    | <b>No</b>                  | Automatically<br>generated by<br><b>KEDS</b> |
| <b>Enrollment</b><br>Status* | Student's current enrollment status. Options:                                                                                                    | $No**$                     | <b>KEDS Online</b>                           |

*Table 1 Student Demographic Field Descriptions and Definitions*

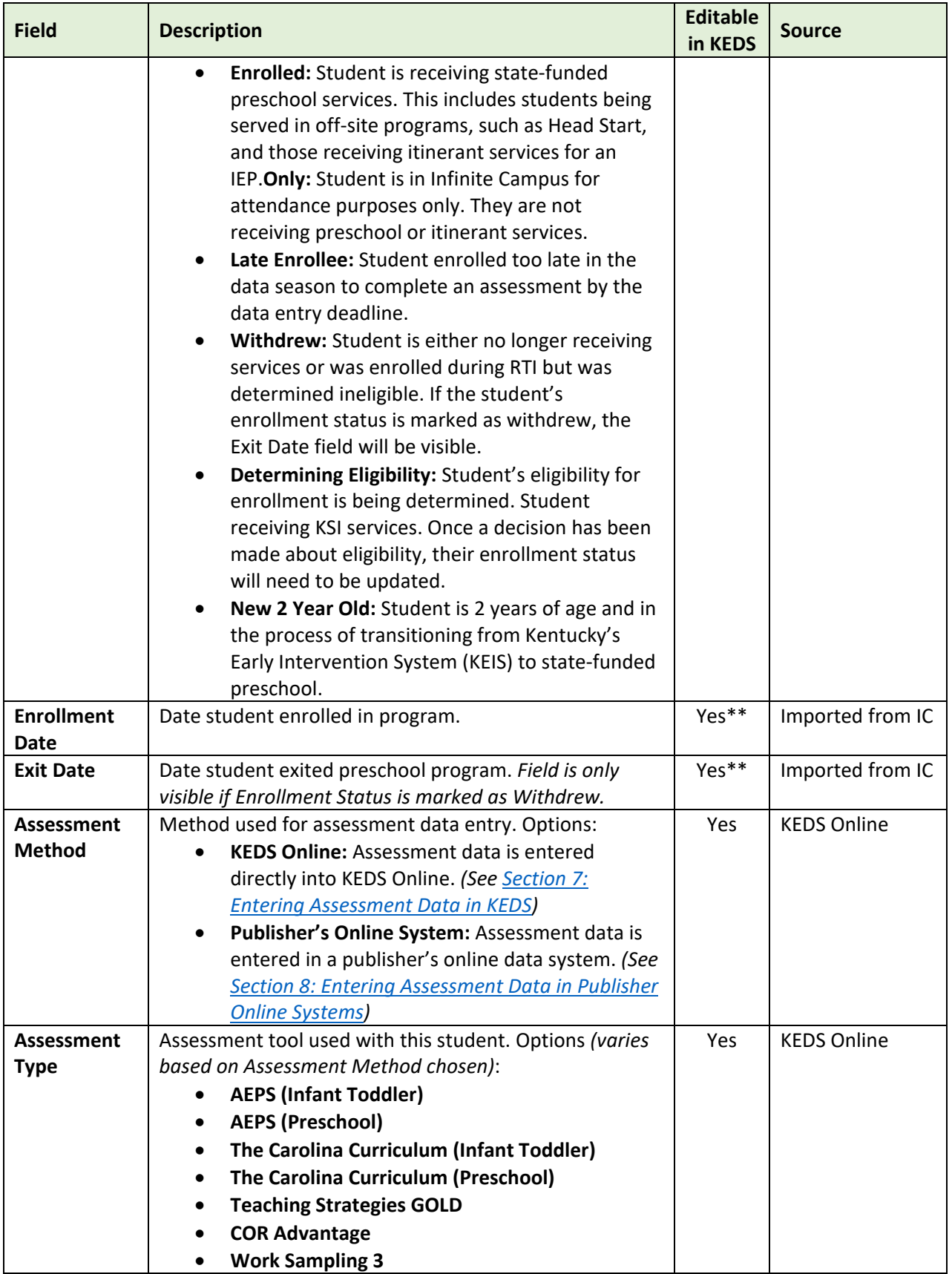

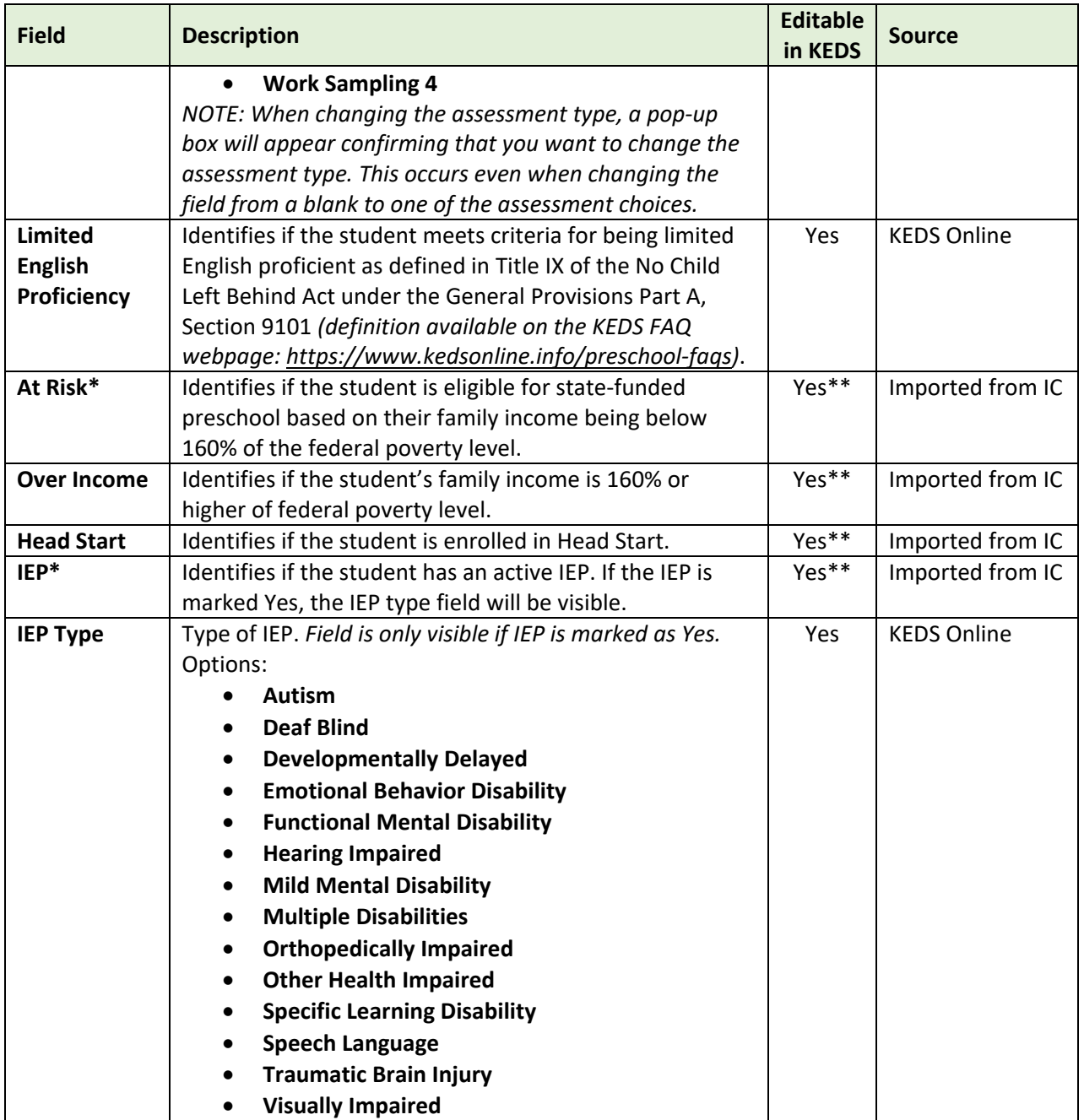

\* These fields are used to determine a student's participation status.

\*\* These fields can be edited in KEDS, but changes do not transfer to Infinite Campus. Users will also need to update information in Infinite Campus.

# <span id="page-33-0"></span>⮞ Complete Demographic Records

Once a student's demographic record is complete, the Demographic Status column on the Students Page will be marked as complete (Figure 41).

*Figure 41 Students Page Showing Complete Demographic Record*

|               | Enrollment - | Assign * | Assessment -  | Method -        |              |            |               | Sample District |                                 |              | v.           |
|---------------|--------------|----------|---------------|-----------------|--------------|------------|---------------|-----------------|---------------------------------|--------------|--------------|
|               |              |          |               |                 |              |            |               | Sample School 3 |                                 |              | $\check{~}$  |
|               |              |          |               |                 |              |            |               | (All Teachers)  |                                 |              | $\checkmark$ |
| $\frac{1}{2}$ |              |          | Enrollment    | Demographic     | Assessment   |            |               |                 | Search: Enter Name, DOB or SSID |              |              |
|               | SSID         | ×        | <b>Status</b> | Status          | Status<br>Ŧ5 | First Name | $+$ Last Name |                 | Assessment<br>n                 | Teacher<br>w | п            |
|               | 6660000666   |          | Enrolled      | IN PROGRESS     | IN PROGRESS. | Oliver.    | $\circ$       |                 | AEPS (Preschool)                |              |              |
| o             | 7770000777   |          | Enrolled      | <b>COMPLETE</b> | IN PROGRESS  | Peyton     | P.            |                 | Carolina (CCITSN)               | Teacher B    |              |
|               | 8880000888   |          | Enrolled      | <b>START</b>    | <b>START</b> | Quintin    | Q             |                 |                                 | Teacher B    |              |
| ш             | 9990000999   |          | Enrolled      | IN PROGRESS     | <b>START</b> | Rebecca    | $\mathbb R$   |                 |                                 |              |              |

### <span id="page-33-1"></span>⮞ Students No Longer Receiving Services

Student demographic records should be updated when a student is no longer receiving services.

#### Students with an Assessment Completed

You may leave a student's enrollment status as Enrolled or marked as Withdrew if an assessment was completed during the current data season prior to the student withdrawing.

#### Students without an Assessment Completed

If a student withdraws before an assessment can be completed during the current data season, mark the student's enrollment status as Withdrew and enter the date the student last received services in the Exit Date field.

#### No-Show Students

If a student enrolled, but never attended the program, mark the student's status as Withdrew and enter the enrollment date as the Exit Date.

### <span id="page-34-0"></span>**Section 7: Entering Assessment Data in KEDS**

Data for the Assessment, Evaluation, and Programming System (AEPS) and The Carolina Curriculum (CCITSN & CCPSN) can be entered directly into the KEDS online data portal.

### <span id="page-34-1"></span>▶ Create Online Assessment

If KEDS Online is selected as the Assessment Method in the Demographic Record, users will see the data entry form for the chosen Assessment Type in the Assessment Record section of the student record. *NOTE: The demographic record must be completed and saved before the assessment will be available.*

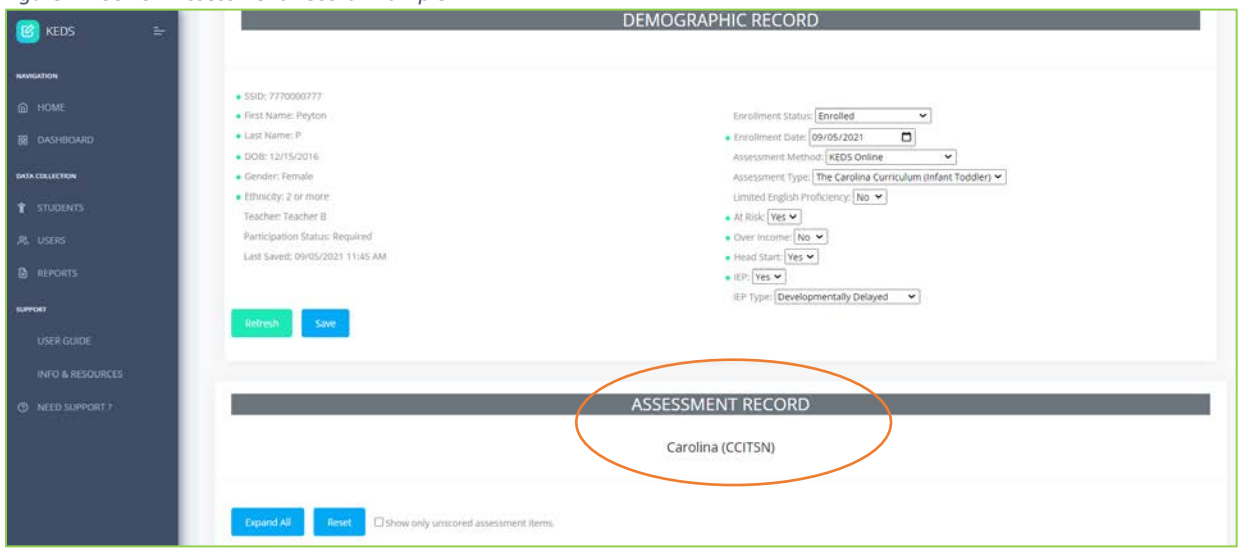

*Figure 42 CCITSN Assessment Record Example*

### <span id="page-34-2"></span>⮞ Viewing Assessment Domains, Subdomains, Items and Scoring Options

By default, the assessment record will show each of the domains. A + sign will appear before each domain.

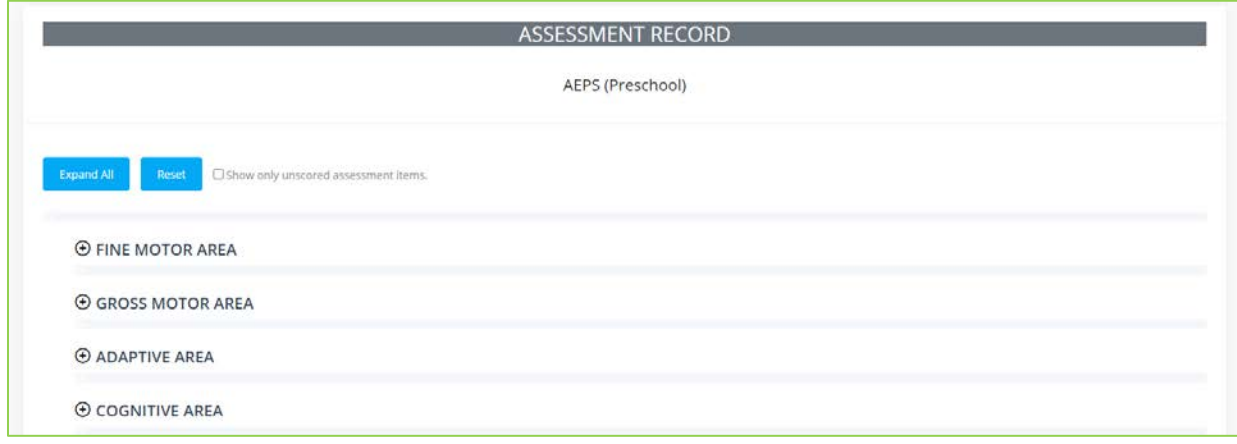

*Figure 43 AEPS Domain Example*

#### Expanding Levels

Clicking on the Expand All button will expand all levels from the domains down to the subitems.

*Figure 44 Expanding All Domains to Subitems*

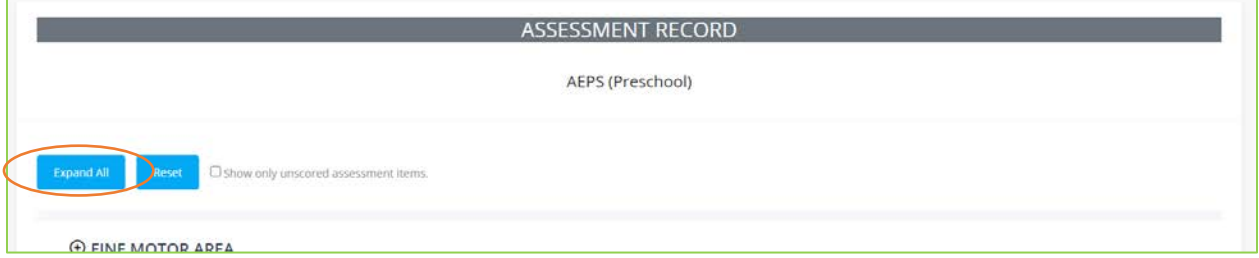

You can also expand each level independently. Clicking on the domain + sign will expand the domain and the subdomain will be visible. A + sign is visible before each subdomain.

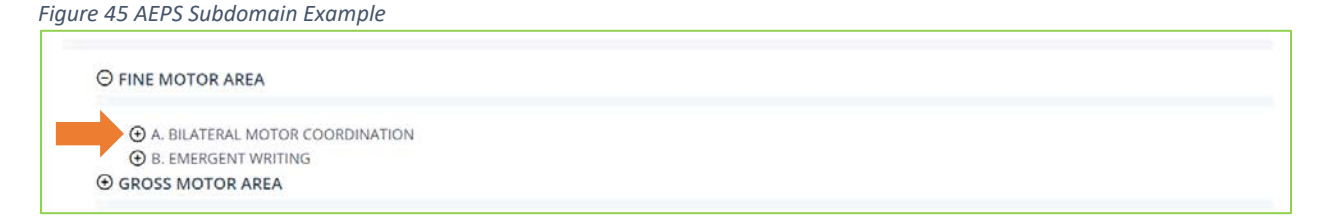

Clicking on the subdomain + sign will expand the subdomain and items and scoring options will be visible.

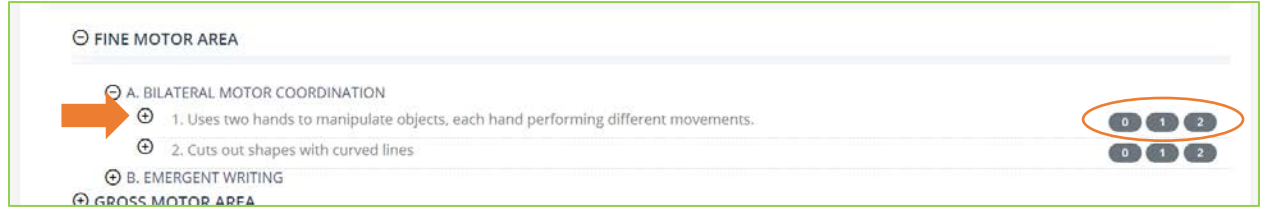

Clicking on the + sign for subdomains will expand the items and subitems and scoring options will be visible.

*Figure 46 AEPS Items and Scoring Options Example*

| O FINE MOTOR AREA                                                                       |                                                              |
|-----------------------------------------------------------------------------------------|--------------------------------------------------------------|
| A. BILATERAL MOTOR COORDINATION                                                         |                                                              |
| 1. Uses two hands to manipulate objects, each hand performing different movements.<br>Θ | $\begin{pmatrix} 0 & 1 \end{pmatrix}$                        |
| 1.1 Holds object with one hand while the other hand manipulates                         |                                                              |
| 2. Cuts out shapes with curved lines<br>Θ                                               | $\begin{array}{ c c c c }\n\hline\n0 & 1 & 2\n\end{array}$   |
| 2.1 Cuts out shapes with straight lines                                                 | $\begin{array}{ c c c }\n\hline\n0 & 1 & 2\n\end{array}$     |
| 2.2 Cuts paper in two                                                                   | $\begin{array}{ c c c c c }\n\hline\n0 & 1 & 2\n\end{array}$ |
| <b>O B. EMERGENT WRITING</b>                                                            |                                                              |

#### ▲ Collapsing Levels

After domains, subdomains, and items are expanded, the + sign will be replaced by a – sign. Clicking on the – sign will collapse the associated domains, subdomains, items, or subitems. Clicking on the Collapse All button will collapse all levels back down to the domains.

*Figure 47 Collapsing Subitems to Domains*

| AEPS (Preschool)                                                         |  |
|--------------------------------------------------------------------------|--|
| Collapse All<br>C show only unscored assessment items.<br>$\blacksquare$ |  |

#### **Show Only Unscored Assessment Items**

Checking this box will filter the assessment entry form so that only unscored items are shown. As items are scored, they will no longer appear. Unselecting the box will remove the filter.

*Figure 48 Filtering for Unscored Assessment Items*

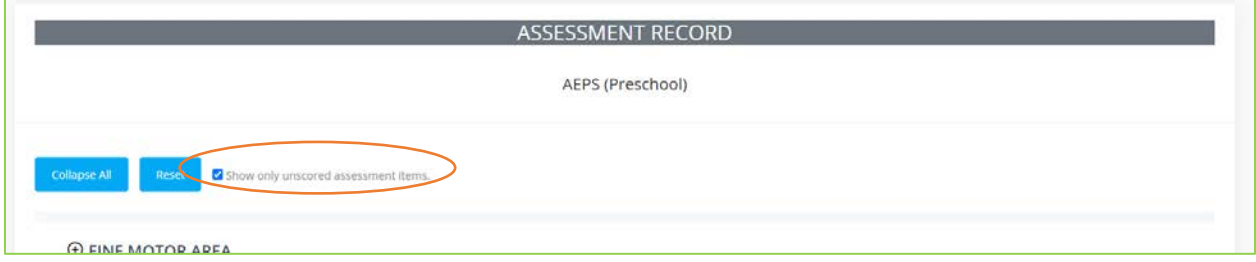

### <span id="page-36-0"></span>▶ Assessment Data Entry

1. To enter assessment data, expand the domain(s) until items are visible.

*Figure 49 AEPS* 

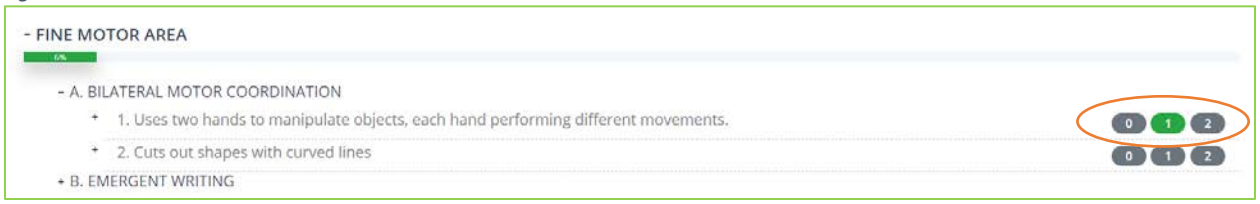

2. If the item has a + sign, make sure to expand the item and score all subitems.

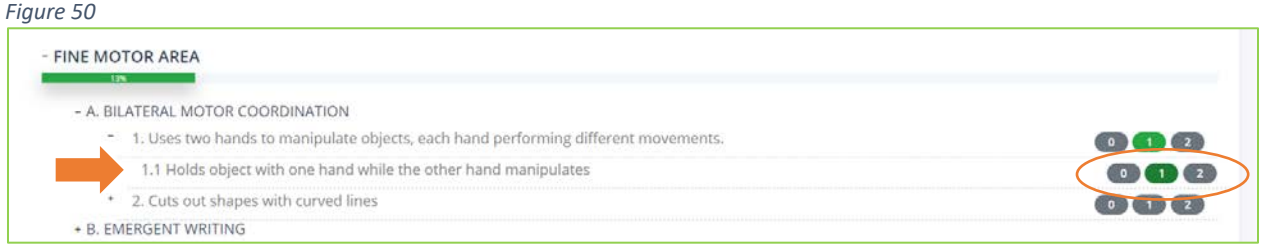

3. Scoring progress for the assessment is indicated in the progress bar at the top of the assessment record. Additional bars are located under each domain and track the scoring progress for each of the domains. As scores are entered for items/subitems, the green bars and percentage complete will progress.

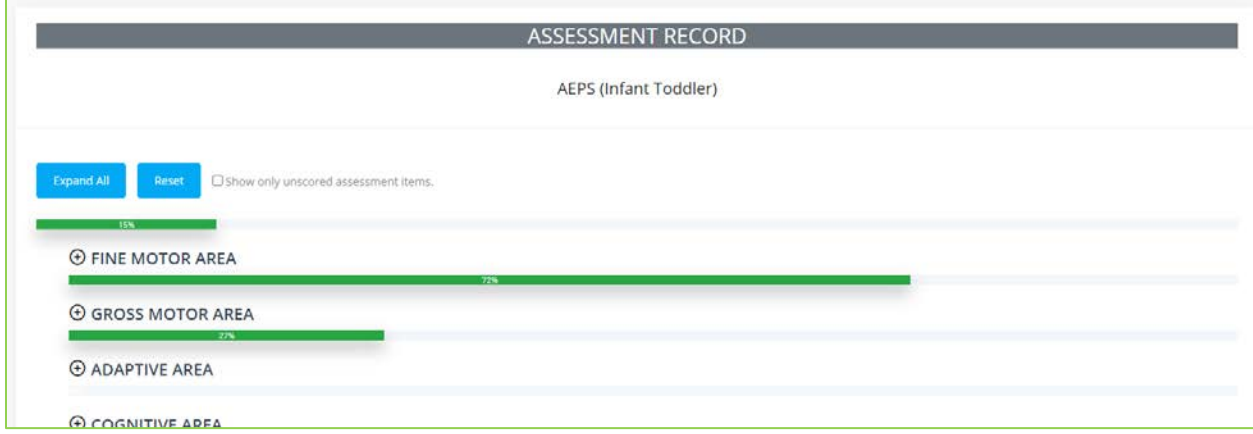

*Figure 51 AEPS In Progress Assessment Example*

4. Continue these steps until all assessment items are scored and the green progress bar at the top of the Assessment Record shows 100%.

*Figure 52 AEPS Complete Assessment Example*

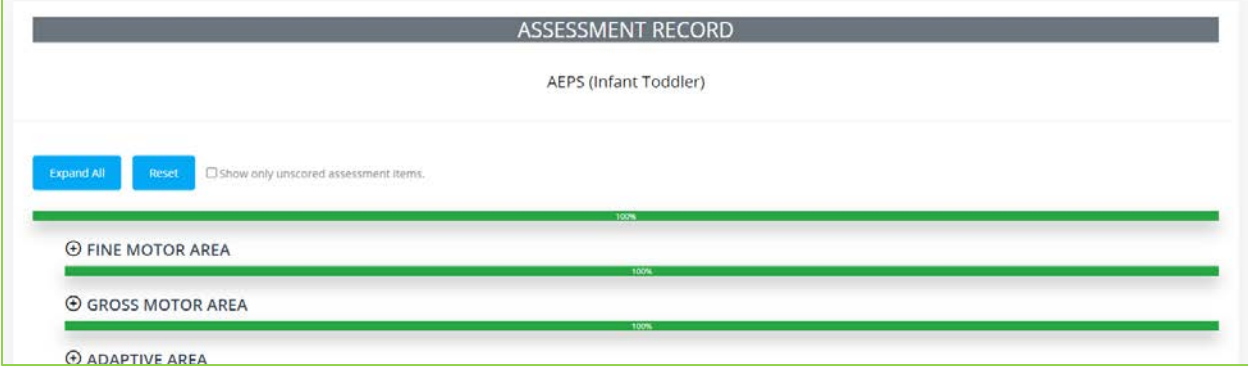

### <span id="page-37-0"></span>⮞ Complete Assessment Records

Once a student's assessment record is complete in KEDS, the Assessment Status column on the Students Page will be marked as complete (Figure 53).

|   | Enrollment *<br>Assign - | Assessment *                         | Method -                            |                            |            |              | Sample District |                   |           | $\checkmark$ |
|---|--------------------------|--------------------------------------|-------------------------------------|----------------------------|------------|--------------|-----------------|-------------------|-----------|--------------|
|   |                          |                                      |                                     |                            |            |              | Sample School 3 |                   |           | $\checkmark$ |
|   |                          |                                      |                                     |                            |            |              | (All Teachers)  |                   |           | v            |
| O | SSID<br>TL.              | Enrollment<br>Status<br>11<br>$11\,$ | Demographic<br>Status<br><b>IEE</b> | Assessment<br>Status<br>31 | First Name | Last Name    |                 | Assessment<br>11  | Teacher   | 11.1         |
|   | 6660000666               | Enrolled                             | <b>COMPLETE</b>                     | <b>COMPLETE</b>            | :Oliver    | $\circ$      |                 | AEPS (Preschool)  |           |              |
| Ш | 7770000777               | Enrolled                             | <b>COMPLETE</b>                     | IN PROGRESS                | Peyton     | P.           |                 | Carolina (CCITSN) | Teacher B |              |
| m | 8880000888               | Enrolled                             | <b>START</b>                        | <b>START</b>               | Quintin    | Q            |                 |                   | Teacher B |              |
| ◫ | 9990000999               | Enrolled                             | IN PROGRESS                         | <b>START</b>               | Rebecca    | $\mathsf{R}$ |                 |                   |           |              |

*Figure 53 Students Page Showing Complete Assessment Record*

### <span id="page-38-0"></span>▶ Saving Scores

Assessment scores are automatically saved when selected.

### <span id="page-38-1"></span>▶ Modifying Scores

To change an assessment score that has already been selected, click on one of the other scores to modify the score. Clicking on a selected score will unselect the score. Changes will automatically be saved.

### <span id="page-38-2"></span>▶ Resetting an Assessment

There may be times that you need to delete an assessment, such as if you:

- Selected the wrong assessment in the student's demographics,
- Entered the wrong assessment for a student, or
- Made multiple mistakes and would like to start over.

To reset an assessment, click on the Reset button. This will reset the assessment, deleting all scores that were previously entered.

*Figure 54 Resetting an Assessment*

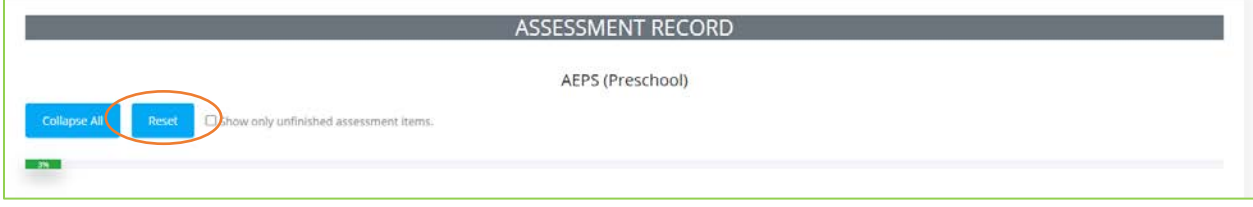

You will receive a confirmation pop-up after clicking on the button that warns the assessment data will be removed and cannot be undone. Clicking this button will not affect the data in the demographic section.

*Figure 55 Reset Confirmation*

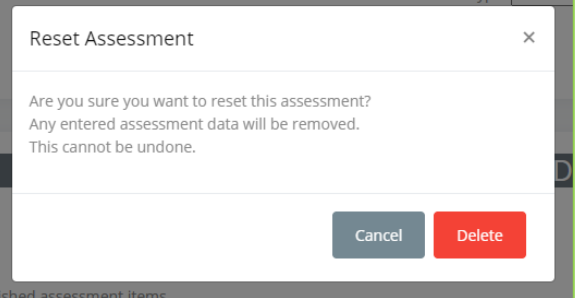

### <span id="page-40-0"></span>**Section 8: Entering Assessment Data in Publisher Online Systems**

If the Assessment Method is Publisher's Online System, users will see a message noting that this assessment type is not current supported for online data entry in the KEDS online data portal.

*Figure 56 Assessment Notification Message*

**ASSESSMENT RECORD** 

This assessment type is not currently supported for online data entry in KEDS.

#### **SSIDs**

Districts and programs entering assessment data into publisher online systems MUST be sure to include students' unique 10-digit SSID numbers into the publisher's online system. The SSID is used to link the student's assessment to the student. Without the SSID, the assessment record is incomplete and districts will not be in compliance with KEDS data collection guidelines. [Click here t](https://50296012-4c23-4102-9fcb-041dbda1160a.filesusr.com/ugd/ab6d58_a17d178236a140a9b6b8bd841528f3ca.pdf)o download a copy of the KEDS SSID Guide, which identifies the field the SSID should be entered into for each of the publisher online systems. The guide is also available on the KEDS website [\(www.kedsonline.info\)](http://www.kedsonline.info/).

#### **Student Names**

Districts and programs should ensure that student names are entered in publisher online systems exactly as they appear in Infinite Campus.

#### **KEDS Administrative Access**

Districts entering assessment data in publisher online systems are responsible for ensuring that KEDS has access to their assessment data. Districts will need to create an administrative account for KEDS in the publisher's online system. The following email can be used for creation of the KEDS account: [keds@uky.edu.](mailto:hdi-ectech@l.uky.edu)

#### **Technical Assistance**

Districts and programs should contact publishers directly for assistance with their online systems.

### <span id="page-40-1"></span>▶ Working with Head Start and Other Contracted Programs

Districts are responsible for making sure Head Start and other contracted programs providing services for children with IEPs follow the KEDS data entry guidelines, including entering SSIDs in publisher online systems and making sure KEDS has access to their data.